# **Rescue Lens Administrators Guide**

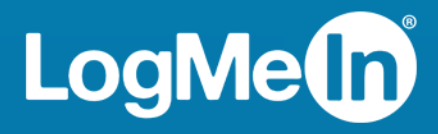

# **Contents**

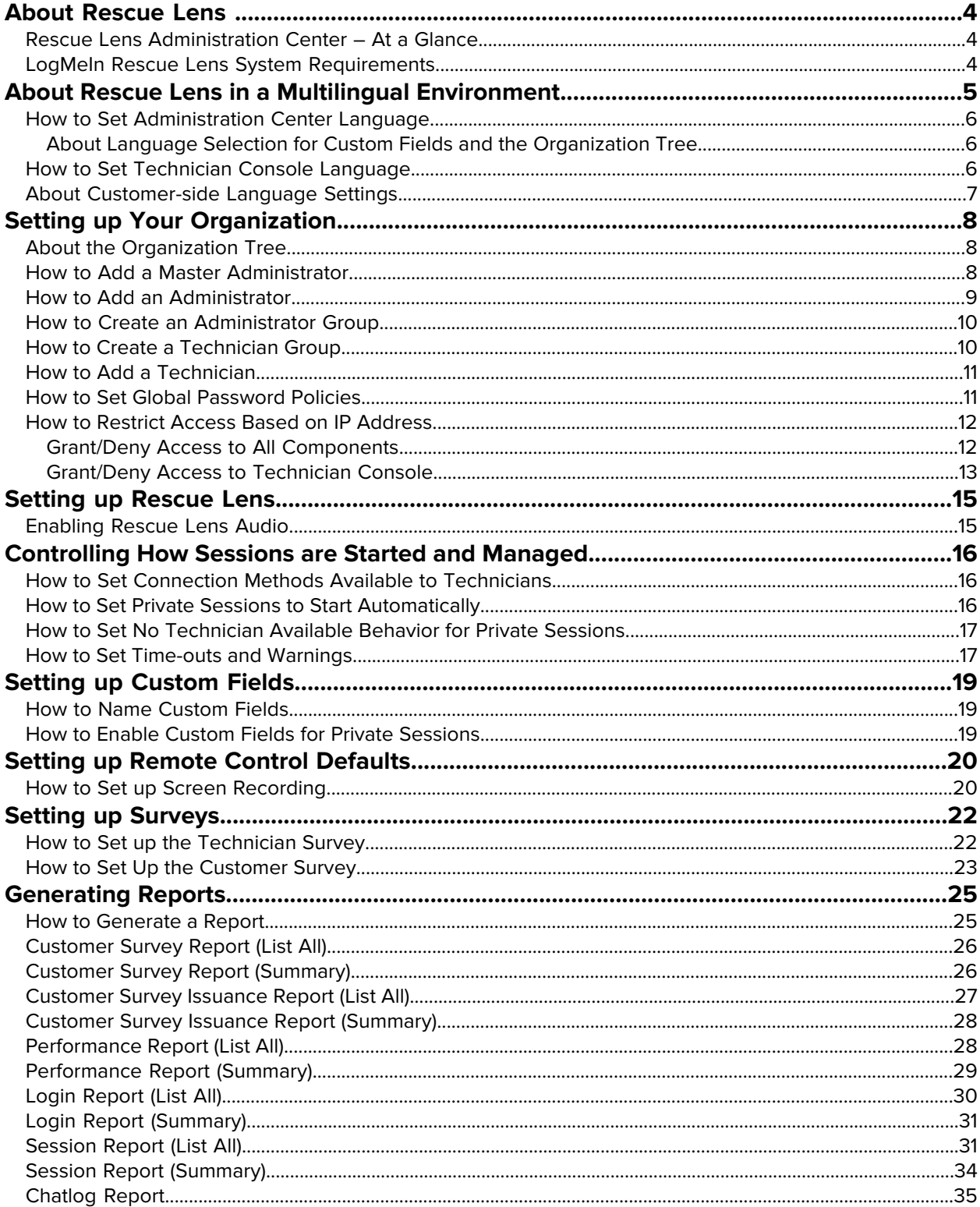

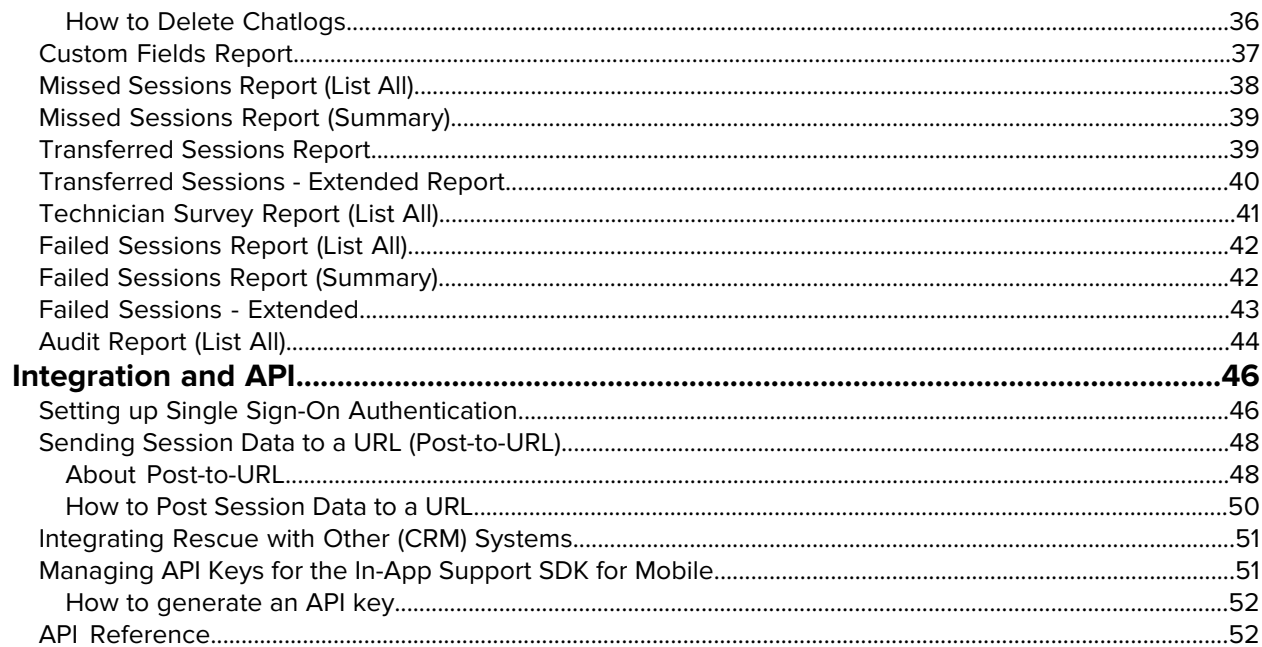

# <span id="page-3-0"></span>**About Rescue Lens**

Rescue Lens is LogMeIn's video-enabled support solution with integrated VoIP. With Rescue Lens, customers can use a smartphone to stream secure, live video directly back to service representatives. Support agents can see the issue with their own eyes, enabling them to remotely guide end-users through troubleshooting, problem resolution, product setup, claim reporting and more.

<span id="page-3-3"></span>Rescue Lens is available both as a service and as a feature of LogMeIn Rescue. For the latest pricing and subscription options, visit <https://www.logmeinrescue.com/>.

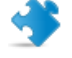

**Important:** This guide applies to Rescue Lens subscribers. If you are a LogMeIn Rescue subscriber, visit [http://help.logmein.com](http://help.logmein.com/pkb_Home?l=en_US&c=products%3Almirescue) for information about Lens.

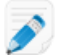

**Restriction:** A Lens technician can handle only one active Lens session at a time.

# <span id="page-3-1"></span>**Rescue Lens Administration Center – At a Glance**

Rescue Lens Administrators use the LogMeIn Rescue Administration Center to configure LogMeIn Rescue Lens for use by support organizations of any size.

<span id="page-3-2"></span>The online interface is used by administrators to create other administrators and Technician Groups.

# <span id="page-3-4"></span>**LogMeIn Rescue Lens System Requirements**

Visit [help.logmein.com](http://help.logmein.com/pkb_Home?l=en_US&c=products%3Arescuelens) for up-to-date system requirements.

# <span id="page-4-1"></span><span id="page-4-0"></span>**About Rescue Lens in a Multilingual Environment**

#### **Supported Languages**

The LogMeIn Rescue Lens web site, Technician Console, and Administration Center are available in the following languages:

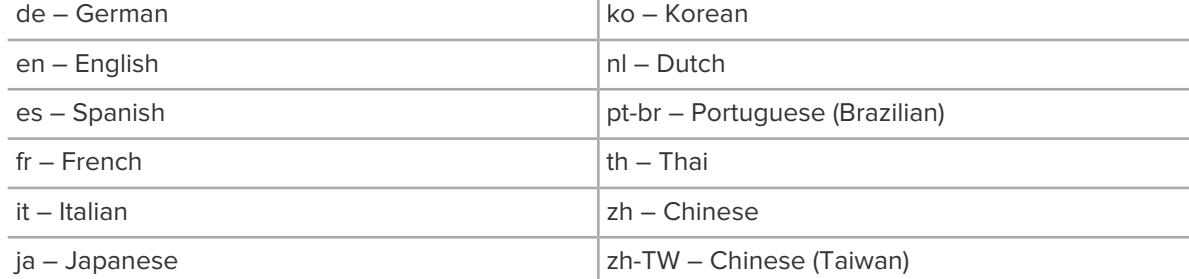

The Rescue Lens mobile apps are available in the following languages:

#### **Table 1: Rescue Lens Android app languages**

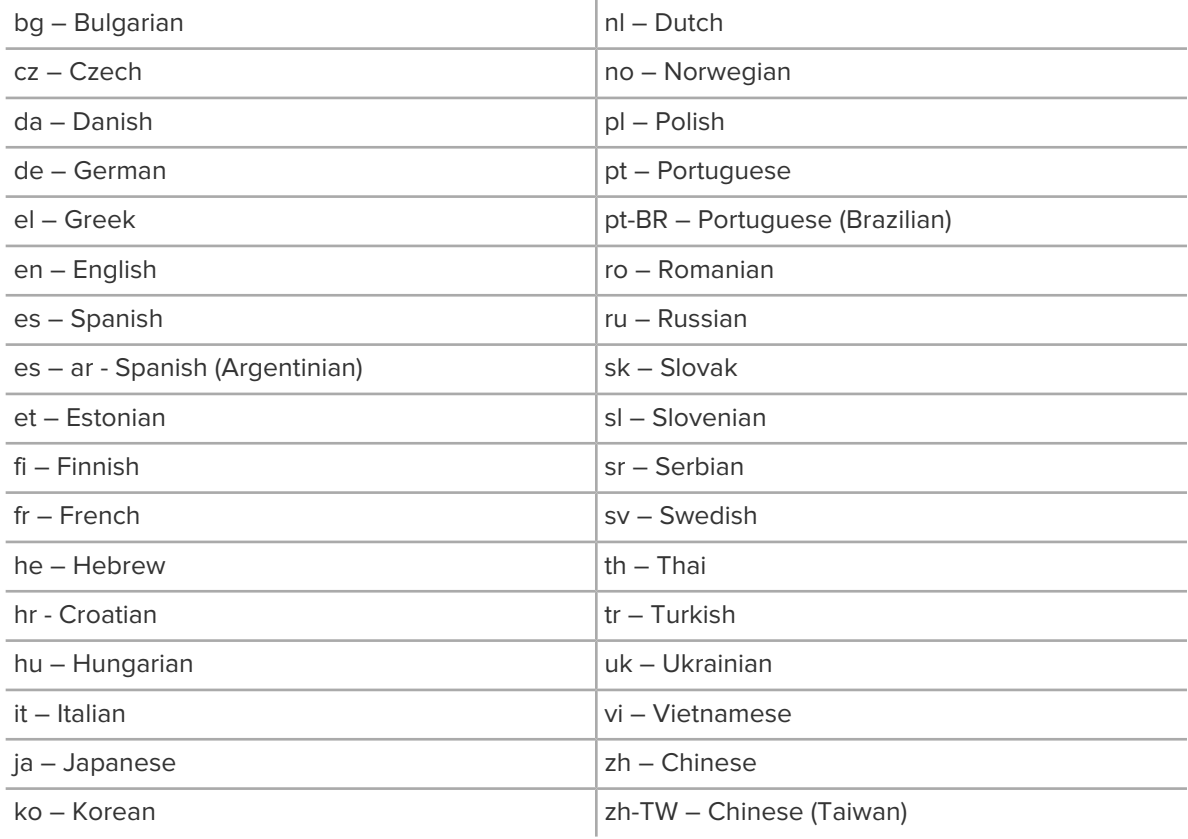

#### **Table 2: Rescue Lens iOS app languages**

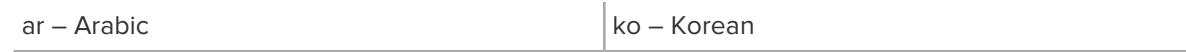

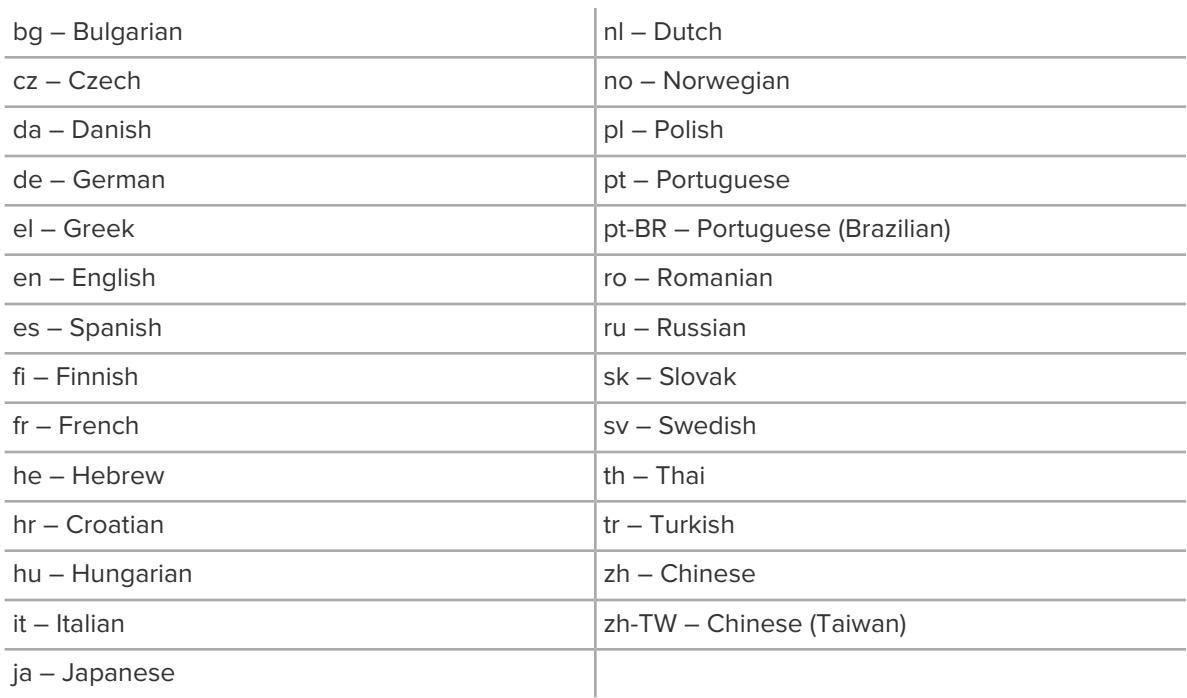

## <span id="page-5-3"></span><span id="page-5-1"></span><span id="page-5-0"></span>**How to Set Administration Center Language**

To change the language used by the Administration Center, use the language drop-down list on any Administration Center page. You can change Administration Center language at any time.

## **About Language Selection for Custom Fields and the Organization Tree**

The default language used by the Administration Center Organization Tree and Custom Fields on the Global Settings tab is set according to the language used at the time when you register for a LogMeIn Rescue Lens account. This feature protects your Custom Fields and Organization Tree entity names from unwanted changes.

For example, if you register for a LogMeIn Rescue Lens account using the German registration form, then the Organization Tree and custom fields will show in German until they are manually edited. The language selector will not change the language displayed in the Organization Tree or custom fields.

<span id="page-5-2"></span>Code samples are always in English.

## <span id="page-5-4"></span>**How to Set Technician Console Language**

The browser-based version of the Technician Console uses the language that is active on the Rescue Lens Login page, Administration Center, or My Account page when you launch the Technician Console. The desktop app uses the language selected at the time of installation.

For example, if you are viewing the Rescue Lens Login page in Spanish when you launch the Technician Console, then the Technician Console will open in Spanish.

• To change the active language used by the browser-based console:

- a) Exit the Technician Console.
- b) Change the active language on the Login page or My Account page.
- c) Re-launch the Technician Console in your browser.
- To change the language used by the desktop app, uninstall and reinstall the desktop app. Be sure to choose the desired language during installation.

# <span id="page-6-1"></span><span id="page-6-0"></span>**About Customer-side Language Settings**

The Rescue Lens app automatically detects the target smartphone's language setting and runs in that language. If the app is not available in the customer's language, the English version is used.

# <span id="page-7-0"></span>**Setting up Your Organization**

# <span id="page-7-4"></span><span id="page-7-1"></span>**About the Organization Tree**

The Organization Tree is where you configure Rescue to match your support organization. It is displayed in the left panel of the Administration Center interface.

Once you have set up your organization, the Organization Tree offers a clear representation of your structure and makes it easy to select existing organization members, and to make changes with a simple drag-and-drop motion.

**Tip:** To achieve optimal performance, close all items on the Organization Tree that you are not currently using. This is particularly important for very large accounts.

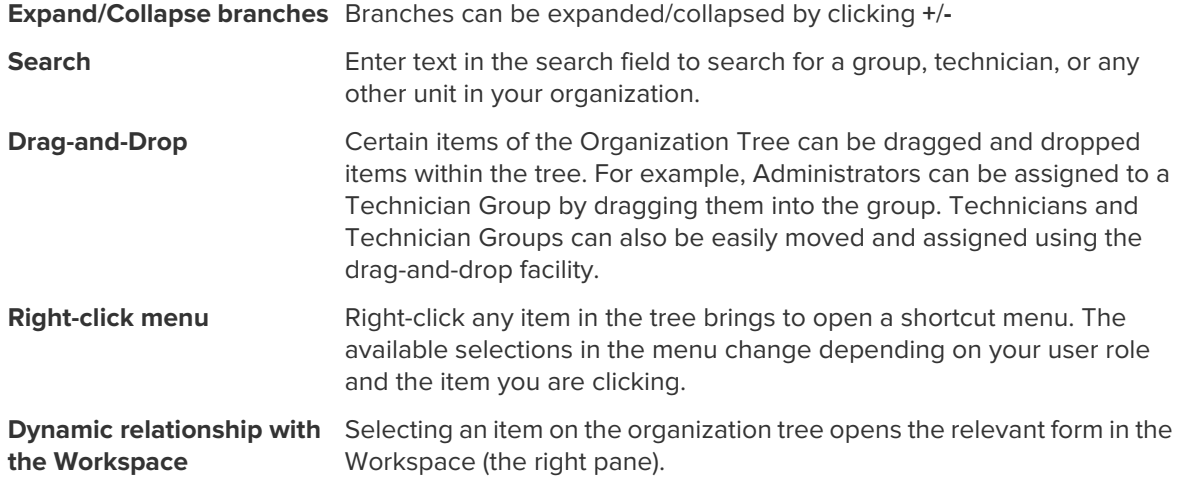

# <span id="page-7-3"></span><span id="page-7-2"></span>**How to Add a Master Administrator**

Master Administrators have complete control over all areas of the Administration Center. They are the only users with access to the Global Settings tab.

This option is only available to Master Administrators.

- 1. Right-click **Master Administrators** on the Organization Tree.
- 2. Click **Create Master Administrator**.

A new Master Administrator is added to the Organization Tree.

3. Make sure the user you want to work with is selected on the Organization Tree and click the **Organization** tab.

The Configuration page is displayed.

4. Edit the following options:

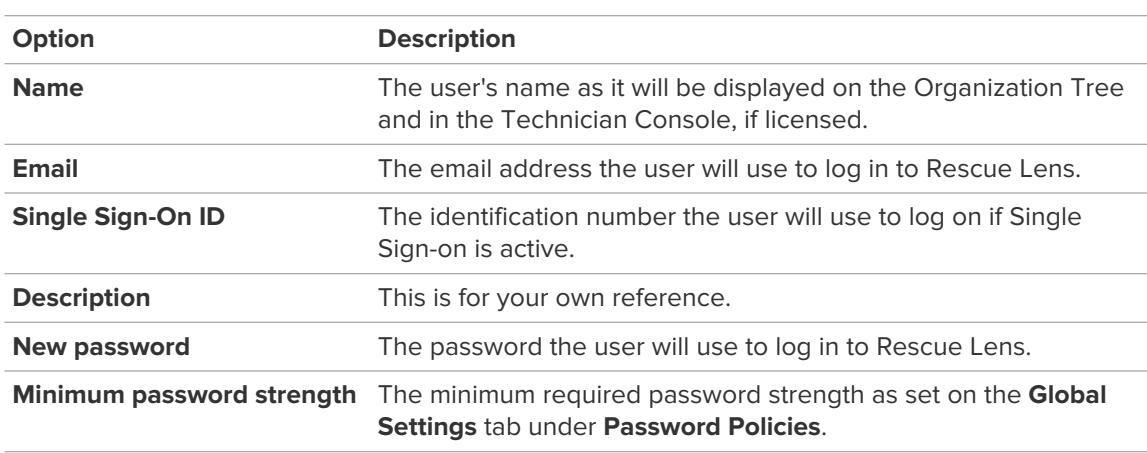

- 5. Under **Status**, select **Enabled** to activate the user.
- 6. Click **Save changes**.

# <span id="page-8-1"></span><span id="page-8-0"></span>**How to Add an Administrator**

Administrators manage technicians and Technician Groups, generate reports, and more.

This option is only available to Master Administrators.

Administrator Characteristics:

- Maintains all assigned technicians and Technician Groups
- Disables any technicians and Technician Groups if necessary
- Generates reports
- Can be assigned to multiple Technician Groups
- Can perform all functions of a technician (if licensed)
- 1. Right-click the location in the organization where you want to add the new Administrator and click **Create administrator**.
	- To add the new administrator at the Administrators root-level, right-click **Administrators** on the Organization Tree
	- To add the new administrator as a member of an existing Administrator Group, right- click the chosen group on the Organization Tree

A new administrator is added to the Organization Tree at the chosen location.

2. Make sure the user you want to work with is selected on the Organization Tree and click the **Organization** tab.

The Configuration page is displayed.

3. Edit the following options:

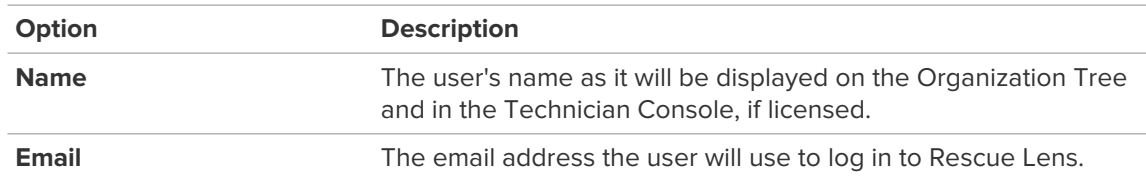

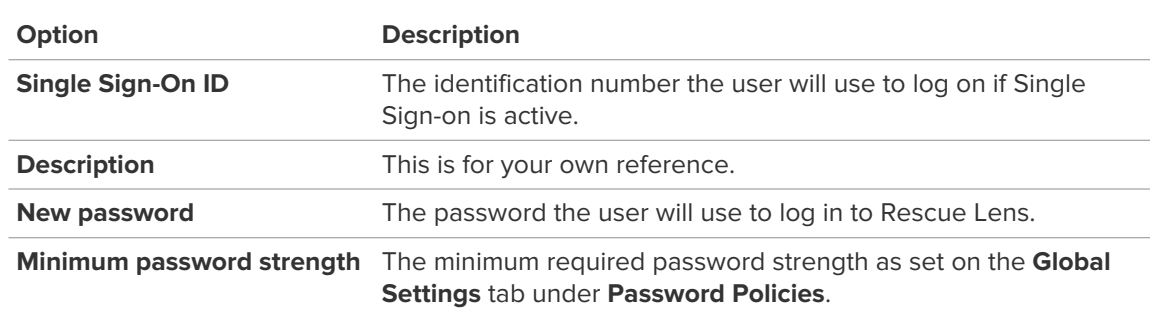

- 4. Under **Status**, select **Enabled** to activate the user.
- 5. Click **Save changes**.

**Tip:** To assign the user to a group (or groups), drag the user's icon to a target group.

# <span id="page-9-2"></span><span id="page-9-0"></span>**How to Create an Administrator Group**

An Administrator can belong to one Administrator Group at any time. You can include Administrator Groups within Administrator Groups.

This option is only available to Master Administrators.

- 1. Right-click the location in the organization where you want to add the new Administrator Group and click **Create group**.
	- To add the new Administrator Group at the Administrators root-level, right-click **Administrators** on the Organization Tree
	- To add the new Administrator Group as a sub-group of an existing Administrator Group, right-click the chosen group on the Organization Tree

A new Administrator Group is added to the Organization Tree at the chosen location.

- 2. Enter a **Group name** and **Description**.
- 3. Under **Status**, select **Enabled** to activate the group.
- <span id="page-9-1"></span>4. Click **Save changes**.

# <span id="page-9-3"></span>**How to Create a Technician Group**

Master Administrators can create Technician Groups anywhere in the organization, while administrators can only create groups under Technician Groups to which they are assigned.

- 1. Right-click the location in the organization where you want to add the new Technician Group and click **Create group**.
	- To add the new Technician Group at the Technician Group root-level, right-click **Technicians** on the Organization Tree
	- To add the new Technician Group as a sub-group of an existing Technician Group, right-click the chosen group on the Organization Tree

A new Technician Group is added to the Organization Tree at the chosen location.

- 2. Enter a **Group name** and **Description**.
- 3. Under **Status**, select **Enabled** to activate the group.
- 4. Click **Save changes**.

# <span id="page-10-3"></span><span id="page-10-0"></span>**How to Add a Technician**

Technician permissions are inherited from the Technician Group.

- 1. Right-click the Technician Group to which you want to add the technician and click **Create technician**.
- 2. Make sure the user you want to work with is selected on the Organization Tree and click the **Organization** tab.

The Configuration page is displayed.

3. Edit the following options:

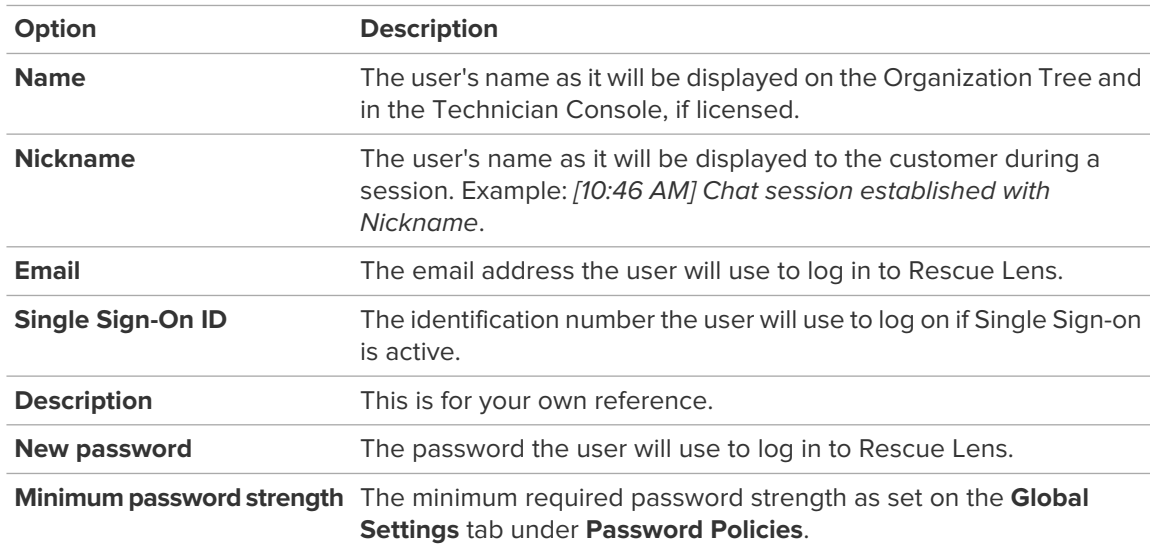

- 4. Under **Status**, select **Enabled** to activate the user.
- 5. Click **Save changes**.

<span id="page-10-1"></span>**Tip:** To move a technician to another group, select a technician on the Organization Tree and drag it to the desired Technician Group or use the **Move to Technician Group** drop-down list on the Configuration page.

## <span id="page-10-2"></span>**How to Set Global Password Policies**

Master Administrators can set password policies that apply to all users in the Rescue Lens organization.

- 1. Select the **Global Settings** tab.
- 2. Under **Password Policies**, select from the following options:

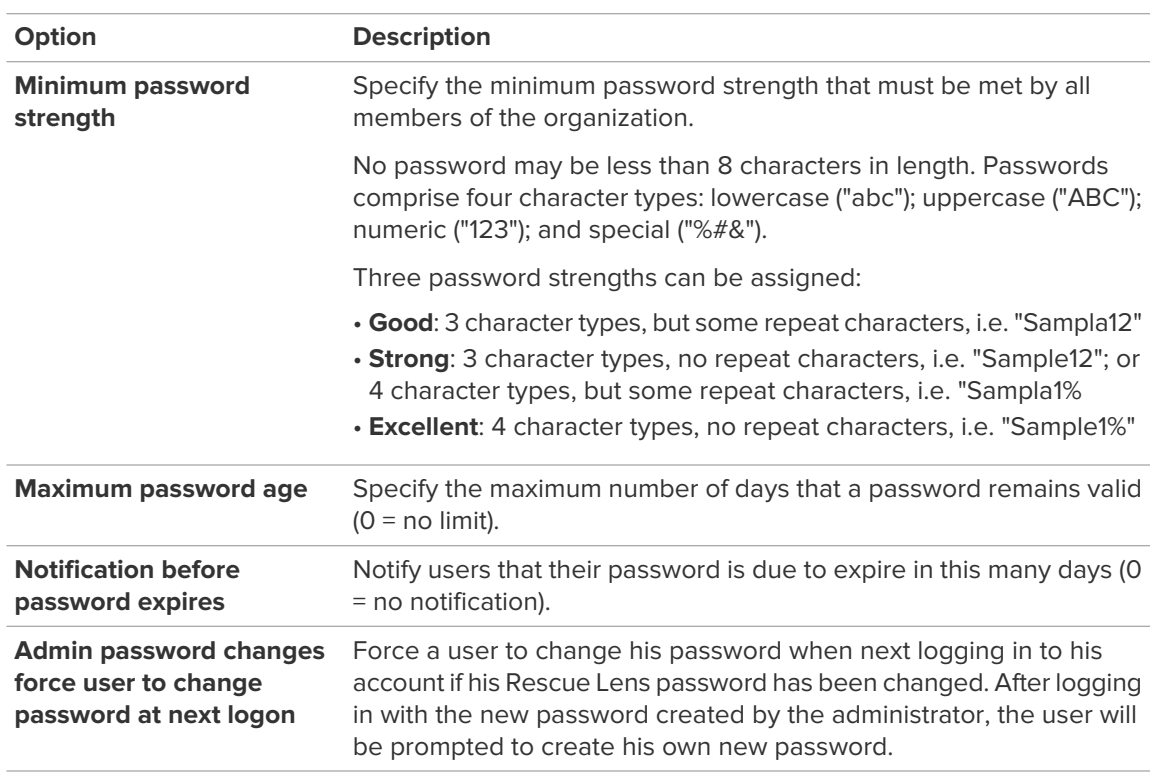

#### <span id="page-11-0"></span>3. Click **Save Changes**.

The settings are applied to all users in your Rescue Lens organization.

# <span id="page-11-2"></span><span id="page-11-1"></span>**How to Restrict Access Based on IP Address**

Use the IP Restriction feature to grant or deny access to Rescue according to specified IP address ranges.

### **Grant/Deny Access to All Components**

By default, Rescue Lens users can access all Rescue Lens components from any IP address. You can grant or deny access to all Rescue Lens components, including the Rescue Lens Administration Center and Technician Console, according to specified IP address ranges.

- 1. Select the **Global Settings** tab.
- 2. Under **IP restrictions (Global)**, complete the **Add new exception** fields to allow access to all Rescue components from all IP addresses except those specified.

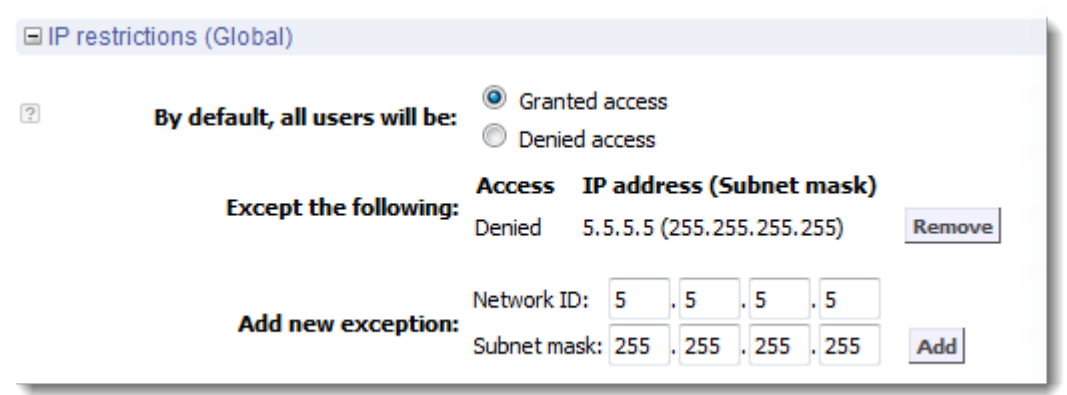

3. To deny access to all Rescue Lens Components from all IP addresses except those specified, select **Denied access** and enter the appropriate Network ID.

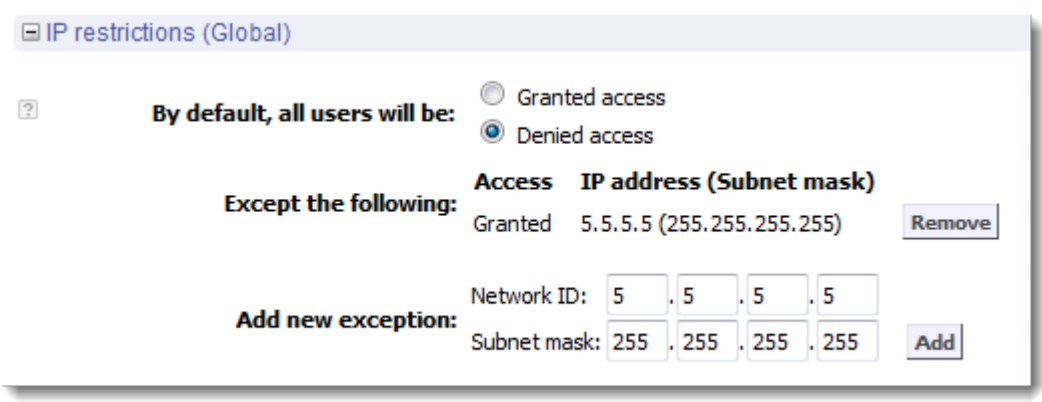

<span id="page-12-0"></span>Users of the Rescue Lens account will be able to access Rescue Lens components only from the address set as an exception.

## **Grant/Deny Access to Technician Console**

By default, technicians can access the Technician Console from any IP address. You can grant or deny access to the Technician Console according to specified IP address ranges.

These settings have no impact on external collaborating technicians.

- 1. On the Organization Tree, select the **Technician Group** you want to work with.
- 2. Select the **Settings** tab.
- 3. Under **IP restrictions (Technician Console)**, complete the **Add new exception** fields to allow access to the Technician Console from all IP addresses except those specified.

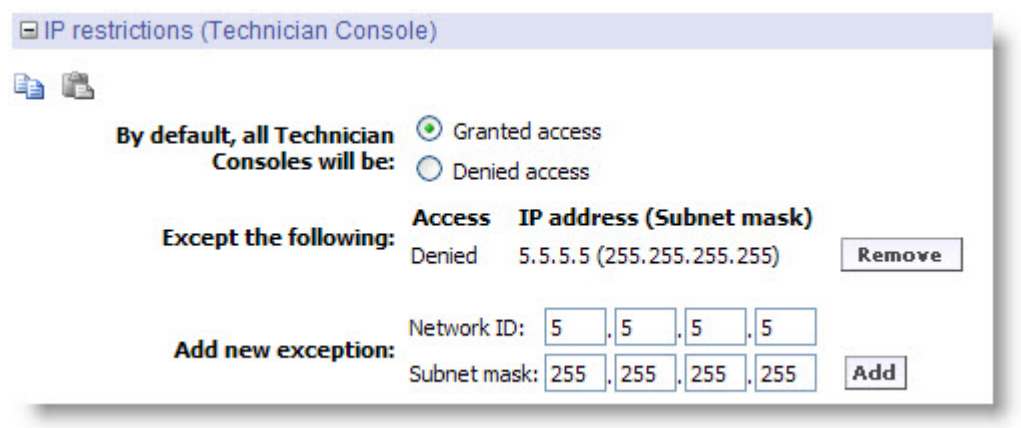

**Remember:** If a technician cannot access the Technician Console, make sure they have also been granted access to all Rescue Lens components under **Global Settings** > **IP restrictions (Global)**

4. To deny access to the Technician Console from all IP addresses except those specified, select **Denied access** and enter the appropriate Network ID.

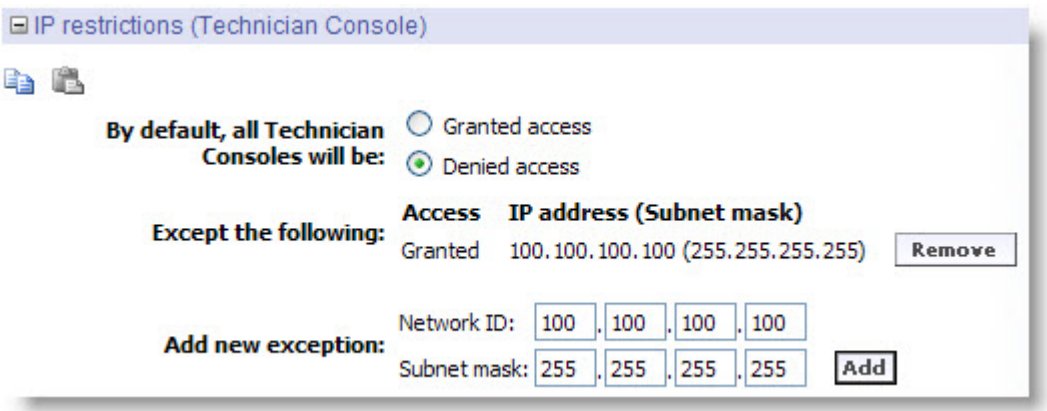

Users in the Technician Group will be able to access the Technician Console only from the address set as an exception.

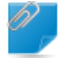

**Remember:** If a technician cannot access the Technician Console, make sure they have been granted access to all Rescue Lens components under **Global Settings** > **IP restrictions (Global)**

5. Save your changes.

# <span id="page-14-0"></span>**Setting up Rescue Lens**

## <span id="page-14-2"></span><span id="page-14-1"></span>**Enabling Rescue Lens Audio**

You can set Lens sessions to launch with an active VoIP connection between technician and customer that remains open throughout the session but can be muted by either party.

- 1. Log in to the LogMeIn Rescue Administration Center.
- 2. On the Organization Tree, select the Technician Group you want to work with.
- 3. Select the **Settings** tab.
- 4. Under **Rescue Lens**, select **Enable audio:** For the selected Technician Group, all Lens sessions are launched with an active VoIP connection between technician and customer.
- 5. Save your changes.
	- Click **Save changes** to apply settings to the current Technician Group
	- Click **Save changes to subgroups** to apply the settings to the current Technician Group and all of its subgroups
	- Click **Save settings to all groups** to apply the same settings to all Technician Groups in your organization

# <span id="page-15-5"></span><span id="page-15-0"></span>**Controlling How Sessions are Started and Managed**

## <span id="page-15-4"></span><span id="page-15-1"></span>**How to Set Connection Methods Available to Technicians**

Choose which connection methods to make available to technicians on the Technician Console **Create New Session** dialog box.

- 1. On the Organization Tree, select the **Technician Group** you want to work with.
- 2. Select the **Settings** tab.
- 3. Under **Connection Method**, select the connection methods you want to allow.

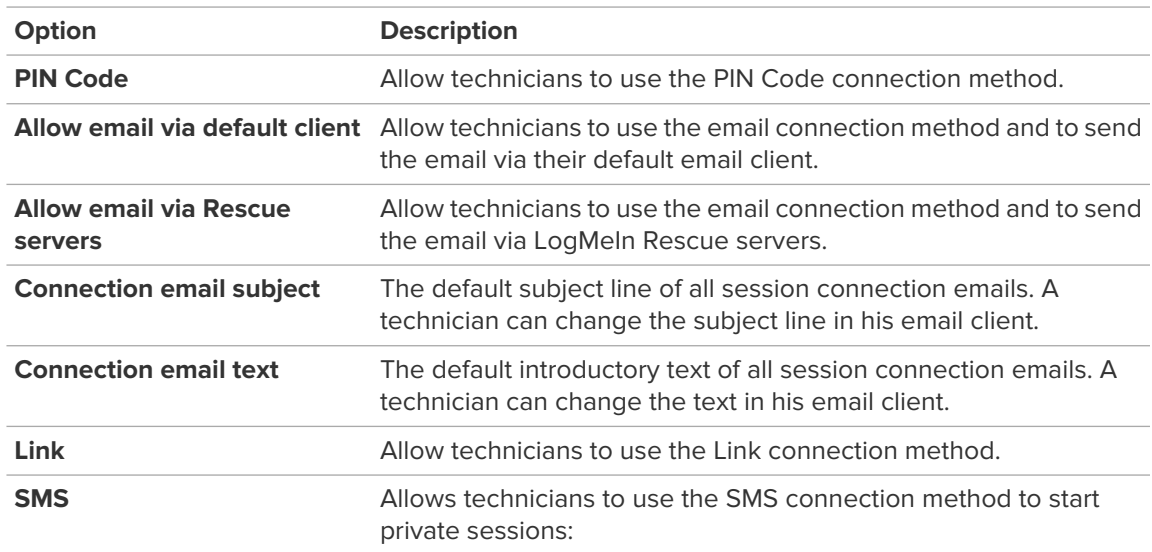

<span id="page-15-2"></span>4. Save your changes.

# <span id="page-15-3"></span>**How to Set Private Sessions to Start Automatically**

Administrators can set all PIN Code, Link, and SMS sessions to go directly from Connecting status to Active. Technicians will be unable to change the **Auto-start Incoming Private Sessions** option in the Technician Console.

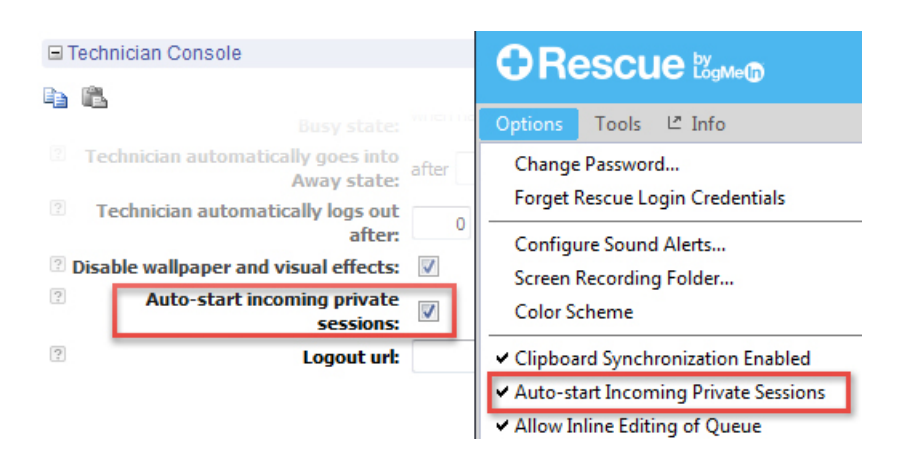

- 1. On the Organization Tree, select the **Technician Group** you want to work with.
- 2. Select the **Settings** tab.
- 3. Under **Technician Console**, select **Auto-start incoming private sessions**.
- <span id="page-16-0"></span>4. Save your changes.

# <span id="page-16-2"></span>**How to Set No Technician Available Behavior for Private Sessions**

Set the default behavior in response to requests that arrive when no technician is available.

- 1. On the Organization Tree, select the **Technician Group** you want to work with.
- 2. Select the **Settings** tab.
- 3. Under **No technician available**, select from the following options:

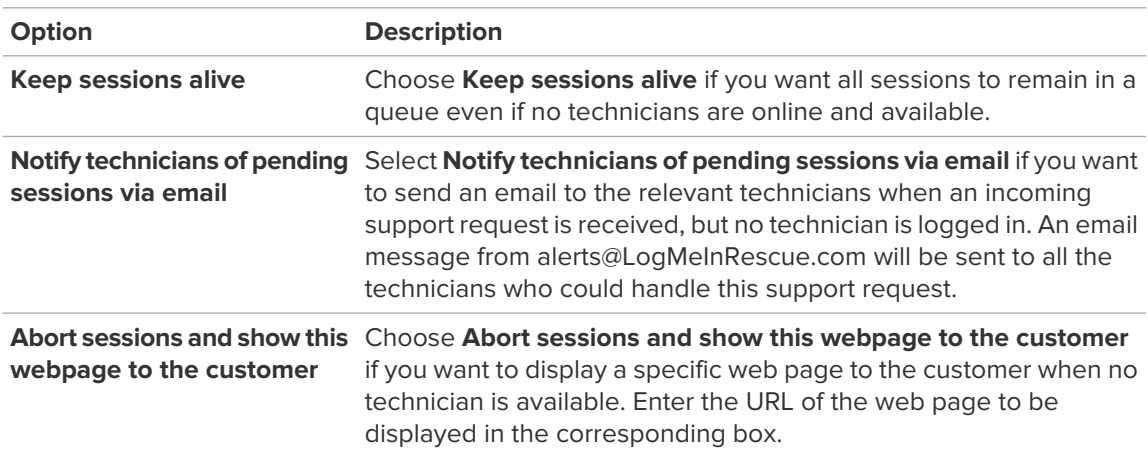

<span id="page-16-3"></span><span id="page-16-1"></span>4. Save your changes.

# **How to Set Time-outs and Warnings**

- 1. On the Organization Tree, select the **Technician Group** you want to work with.
- 2. Select the **Settings** tab.

3. Under **Time-outs**, select from the following options:

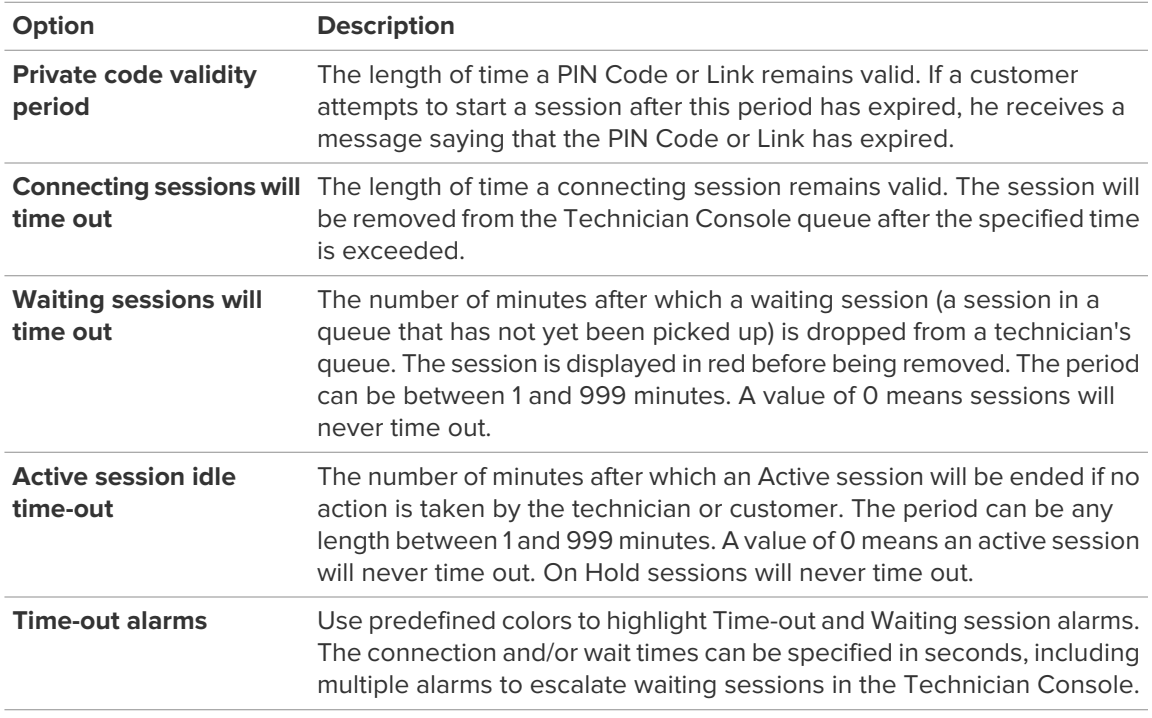

- 4. Save your changes.
	- Click **Save changes** to apply the settings to the current Technician Group.
	- Click **Save settings to all groups** to apply the same settings to all Technician Groups in your organization.
	- Click **Save settings to all subgroups** to apply the settings to the current Technician Group and all of its subgroups.

# <span id="page-18-0"></span>**Setting up Custom Fields**

## <span id="page-18-3"></span><span id="page-18-1"></span>**How to Name Custom Fields**

Custom Fields allow you to collect information about your customers or sessions. Set the name of fields as they will appear in reports and in the Technician Console.

- 1. Select the **Global Settings** tab.
- 2. Under **Custom Fields**, set the names of the various fields.

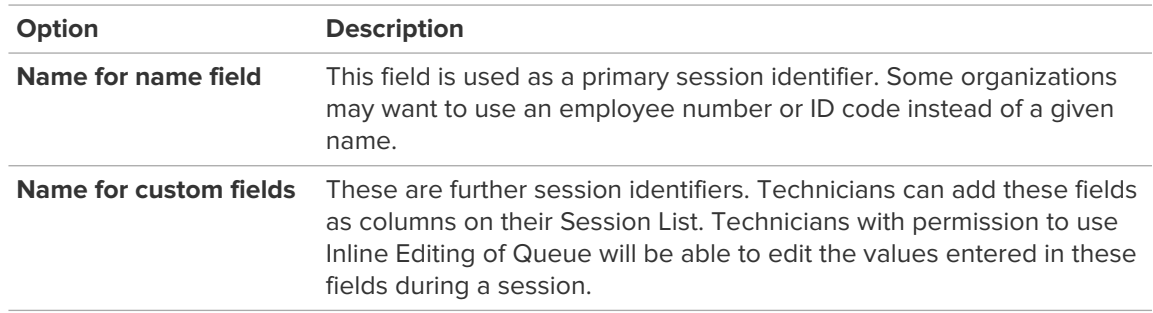

3. Click **Save changes**.

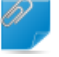

**Remember:** The default language used by the Administration Center Organization Tree and Custom Fields on the Global Settings tab is set according to the language used at the time when you register for a LogMeIn Rescue Lens account. This feature protects your Custom Fields and Organization Tree entity names from unwanted changes.

# <span id="page-18-4"></span><span id="page-18-2"></span>**How to Enable Custom Fields for Private Sessions**

Custom Fields appear in the Technician Console on the Create New Session dialog box. They are seen by a technician while creating a new session.

- 1. On the Organization Tree, select the **Technician Group** you want to work with.
- 2. Select the **Settings** tab.
- 3. Under **Custom Fields (Private Sessions)**, choose from the following options:
	- Select **Enabled** to activate a Custom Field. It will be displayed on the Create New Session dialog box
	- Select **Mandatory** for each field that must be completed by the technician before a new session can be generated
	- Select **Open text** if you want technicians to be able to enter any text in the field's text box (up to 64 characters)
	- Select **Drop-down** to add a drop-down list and choices to a field
- 4. Save your changes.

# <span id="page-19-0"></span>**Setting up Remote Control Defaults**

# <span id="page-19-2"></span><span id="page-19-1"></span>**How to Set up Screen Recording**

Define how and when Lens sessions are recorded.

**Restriction:** Screen recording is available for Technician Console only.

- 1. On the Organization Tree, select the **Technician Group** you want to work with.
- 2. Select the **Settings** tab.
- 3. Under **Screen Recording**, select from the following options:

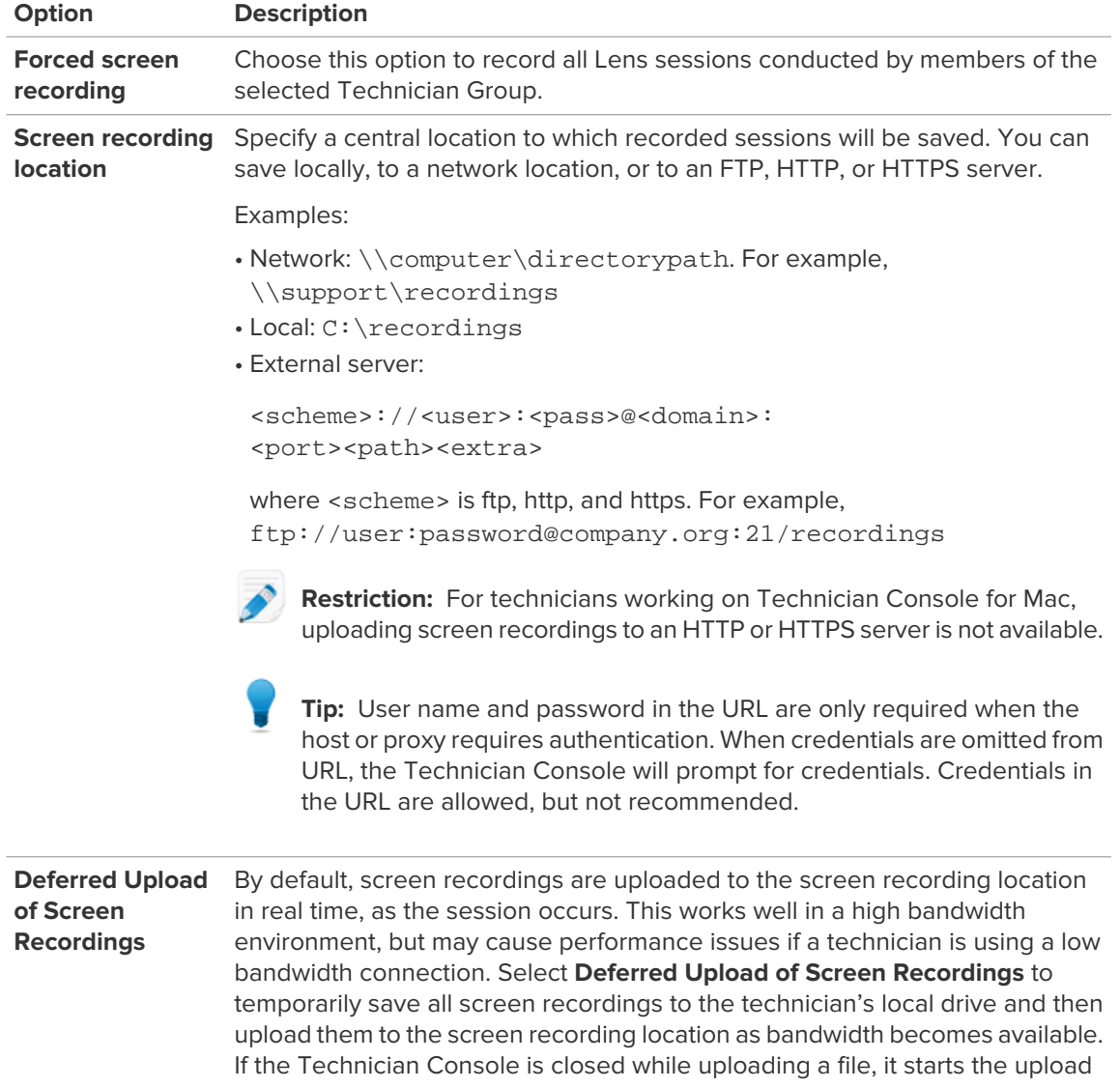

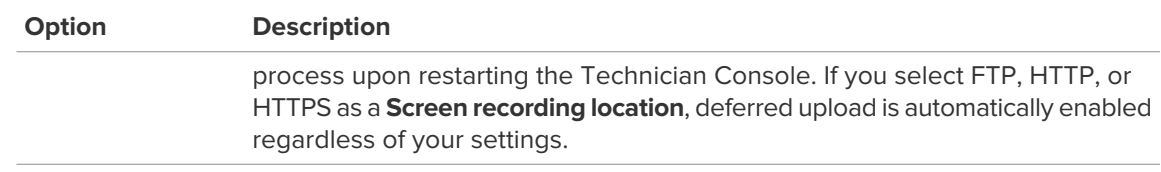

4. Save your changes.

# <span id="page-21-0"></span>**Setting up Surveys**

# <span id="page-21-2"></span><span id="page-21-1"></span>**How to Set up the Technician Survey**

Administrators can customize and activate a survey to be completed by technicians at the end of a session.

- 1. On the Organization Tree, select the **Technician Group** you want to work with.
- 2. Select the **Settings** tab.
- 3. Under **Technician Survey**, select the appropriate options:

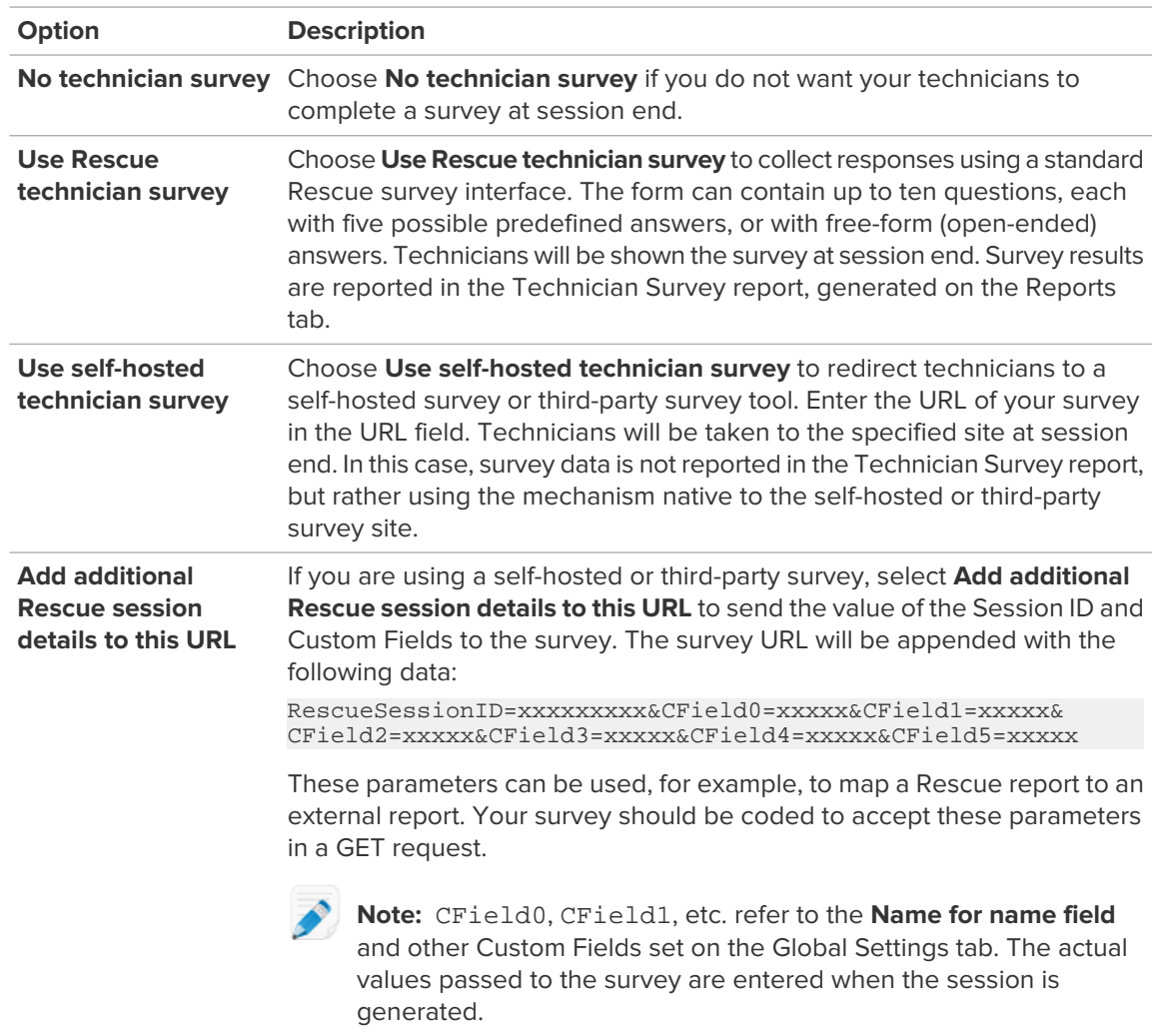

4. Click the **Edit** button next to a question. The **Type your question here** box is activated.

- 5. Type your question.
- 6. Choose the question type:
	- open answer
	- drop-down
- 7. Select **mandatory** to force technicians to complete the question.
- 8. Select **enable** to activate the question. The question will be included in the survey.
- 9. Click **Apply** when you are satisfied with the question.
- 10. Add more questions as required.
- 11. Save your changes.

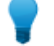

**Tip:** To view survey results, go to the **Reports** tab and generate a **Technician Survey** report.

# <span id="page-22-1"></span><span id="page-22-0"></span>**How to Set Up the Customer Survey**

Administrators can customize and activate a survey to be completed by the customer at the end of a session.

- 1. On the Organization Tree, select the **Technician Group** you want to work with.
- 2. Select the **Settings** tab.
- 3. Under **Customer Survey**, select the appropriate options:

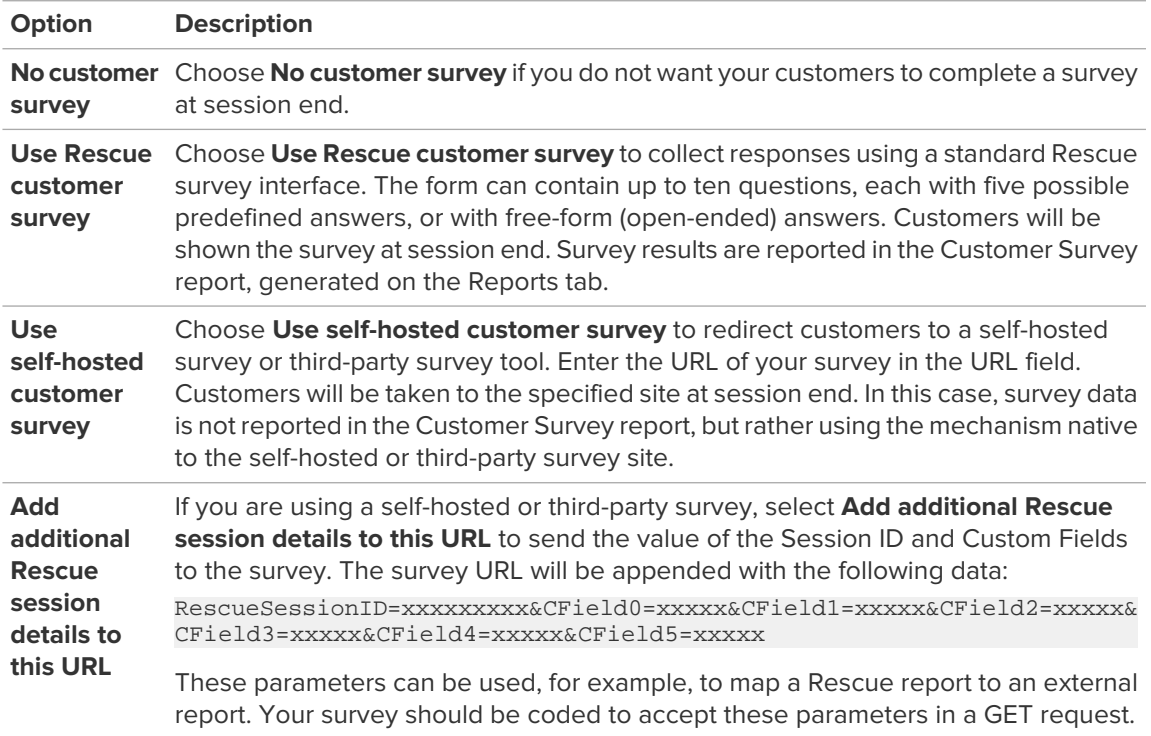

#### **Option Description**

**Note:** CField0, CField1, etc. refer to the **Name for name field** and other Custom Fields set on the Global Settings tab. The actual values passed to the survey are entered when the session is generated.

- 4. Click **enable** and then **edit** to activate and edit questions.
- 5. Save your changes.

**Tip:** To view survey results, go to the **Reports** tab and generate a **Customer Survey** report.

# <span id="page-24-3"></span><span id="page-24-0"></span>**Generating Reports**

## <span id="page-24-2"></span><span id="page-24-1"></span>**How to Generate a Report**

Follow this procedure to generate a report in the LogMeIn Rescue Administration Center.

- 1. On the Organization Tree, select the organizational unit for which you want to generate a report.
- 2. Select the **Reports** tab.
- 3. Select the type of report you want to generate using the **Report Area** drop-down box.
- 4. For most report areas, you must select a **List Type**.
	- Choose List All to view information about specific sessions or logins
	- Choose Summary to view cumulative information
- 5. Specify the reporting period (**Date Range**) in one of two ways:
	- Choose a pre-defined report period (today, yesterday, etc.)
	- Choose a specific **Start Date** and **End Date**
- 6. Select the **Time Zone** to be applied:
	- Choose Local to report all times using your current time zone (where you are when you generate the report)
	- Choose UTC to report all times in Coordinated Universal Time, which is effectively the same as Greenwich Mean Time (GMT)
- 7. Choose a **Daily Time Range**.

Generate reports covering any period of the day. This is useful for evaluating shift performance.

- 8. Generate the report.
	- Click **Get report** to view the report on the Administration Center Reports tab
	- Click **Get Excel report (XML format)** to view or save the report as a Microsoft Excel spreadsheet in XML format
	- Click **Get Excel report (Tab delimited)** to view or save the report as a Microsoft Excel spreadsheet in tab delimited format

#### **Time Zone Example**

**Local time.** Assume you are in New York and you generate a report for a Technician Group with technicians in San Francisco and Paris. Event times will be reported in local (New York) time. An event that occurred at 2:00:00 PM in San Francisco will be reported as 5:00:00 PM. An event that occurred at 2:00:00 PM in Paris will be reported as 8:00:00 AM.

**UTC.** Assume you generate a report for a Technician Group with technicians in San Francisco and Paris. Regardless of your location, event times will be reported in UTC. An event that occurred at 2:00:00 PM San Francisco time (UTC-8) will be reported

as 10:00:00 PM. An event that occurred at 2:00:00 PM in Paris (UTC+1) will be reported as 1:00:00 PM.

# <span id="page-25-2"></span><span id="page-25-0"></span>**Customer Survey Report (List All)**

This report returns the results of **individual** customer surveys submitted in response to sessions conducted by members of the selected unit during the selected period.

Each row represents one submitted survey.

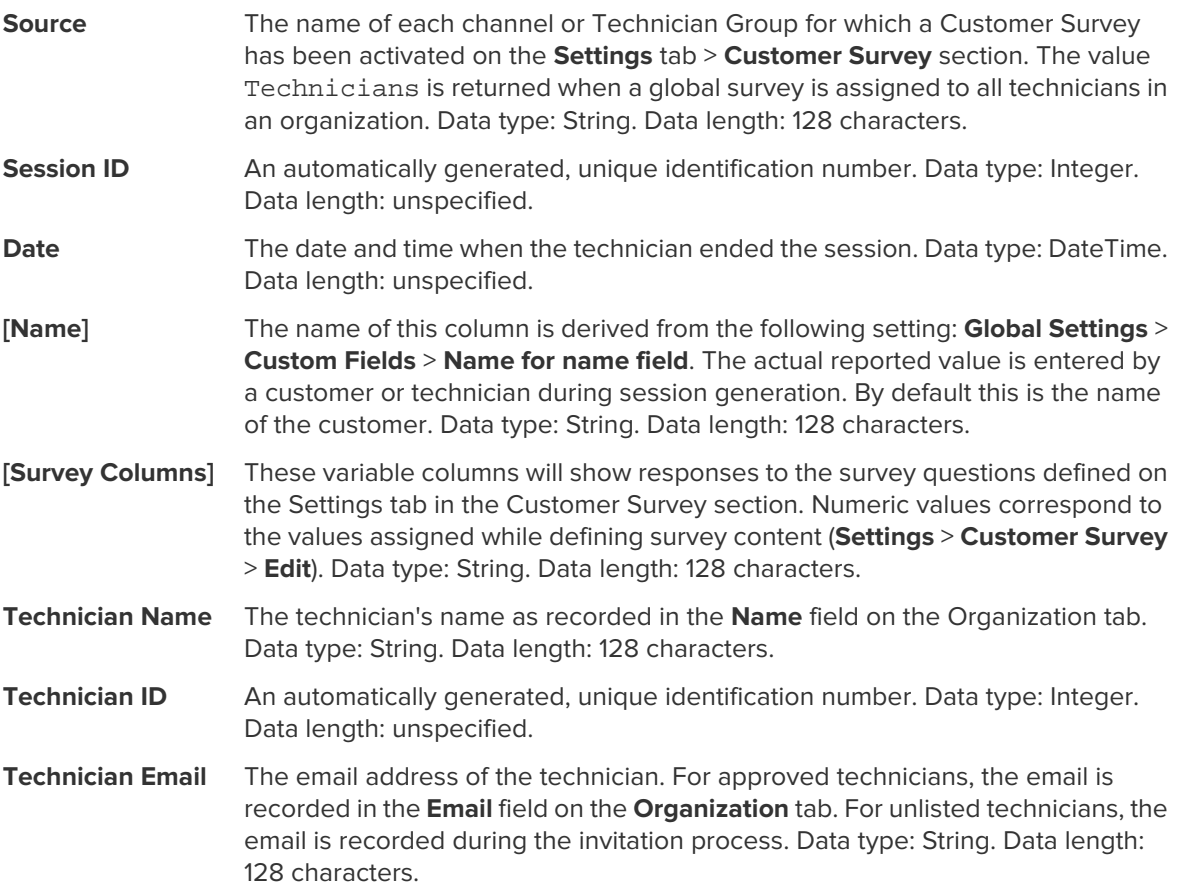

## <span id="page-25-3"></span><span id="page-25-1"></span>**Customer Survey Report (Summary)**

This report returns the **cumulative** results of customer surveys submitted in response to sessions conducted by members of the selected unit during the selected period.

Each row represents an organizational unit.

The name of each channel or Technician Group for which a Customer Survey has been activated on the **Settings** tab > **Customer Survey** section. The value **Source** Technicians is returned when a global survey is assigned to all technicians in an organization. Data type: String. Data length: 128 characters.

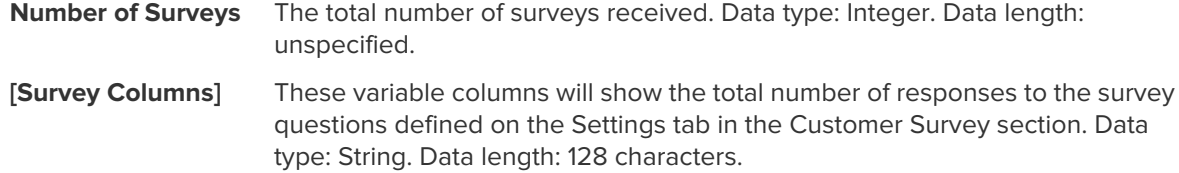

# <span id="page-26-1"></span><span id="page-26-0"></span>**Customer Survey Issuance Report (List All)**

This report returns the results of **individual** customer surveys submitted in response to sessions conducted by members of the selected unit during the selected period. It also displays whether the closing or the starting technician issued the customer survey.

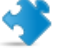

**Important:** This report is only available if in the Administration Center you choose **Global Settings** > **Customer Survey Issuance** > **Survey issued by** > **Closing technician**.

Each row represents one submitted survey.

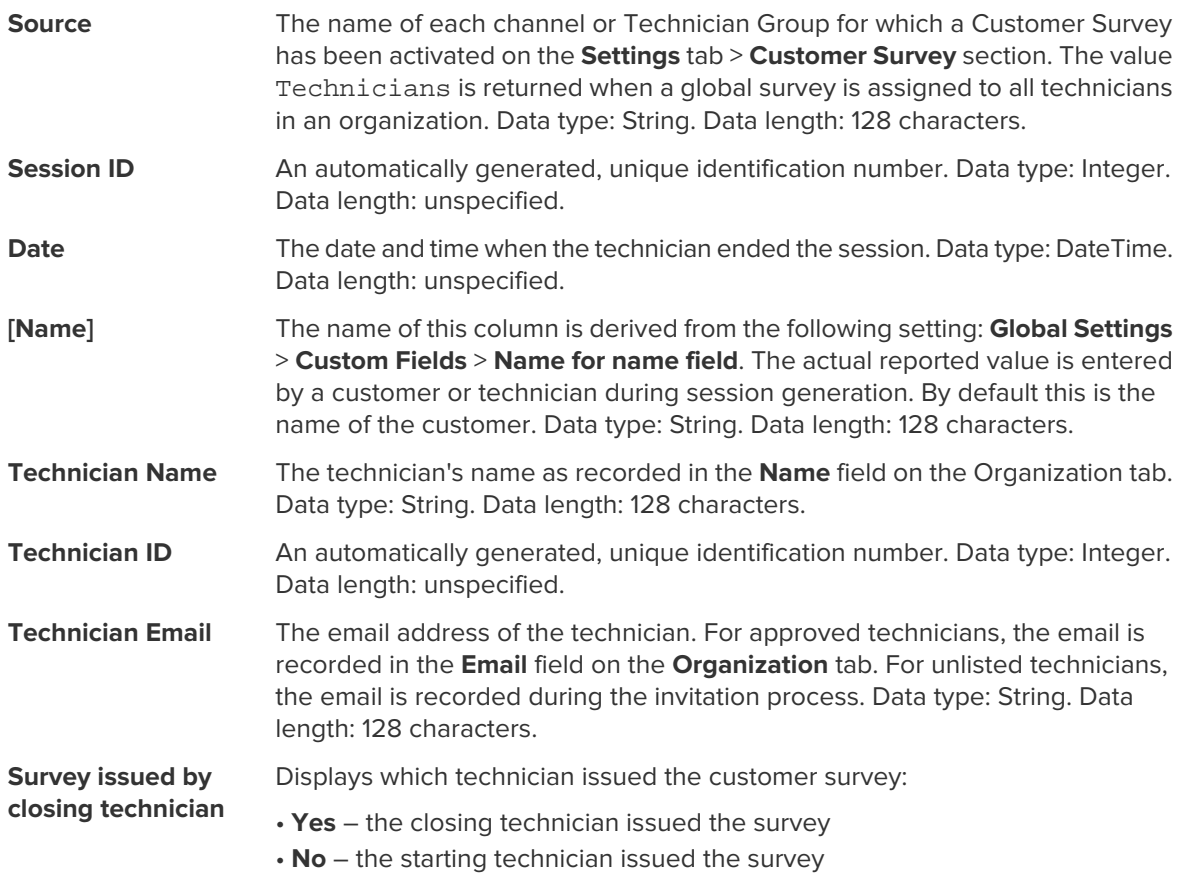

# <span id="page-27-0"></span>**Customer Survey Issuance Report (Summary)**

<span id="page-27-2"></span>This report returns the **cumulative** results of customer surveys submitted in response to sessions conducted by members of the selected unit during the selected period. It also displays whether the closing or the starting technician issued the customer survey.

**Important:** This report is only available if in the Administration Center you choose **Global Settings** > **Customer Survey Issuance** > **Survey issued by** > **Closing technician**.

Each row represents an organizational unit.

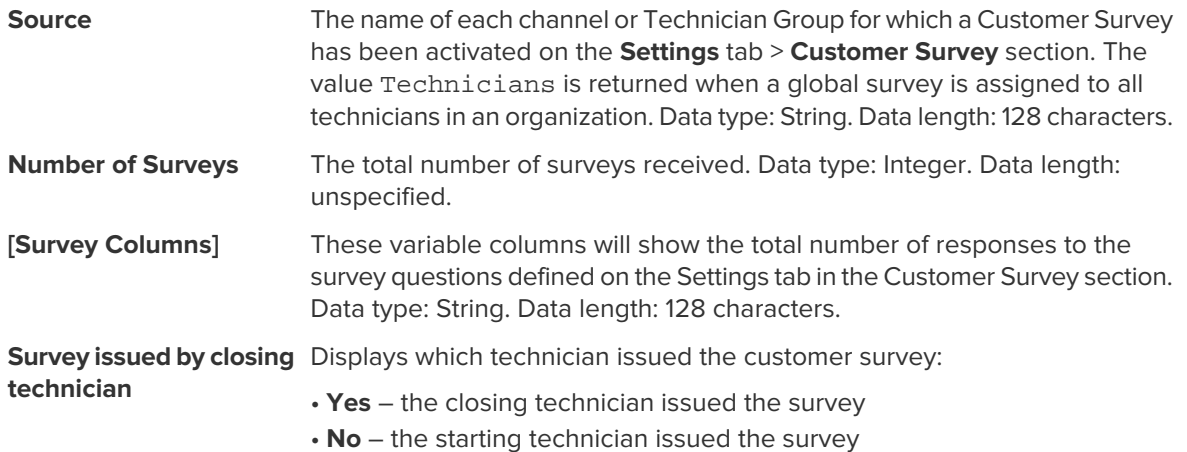

# <span id="page-27-3"></span><span id="page-27-1"></span>**Performance Report (List All)**

This report returns **individual** performance data for each member of the selected unit for the selected period.

Each row represents a technician.

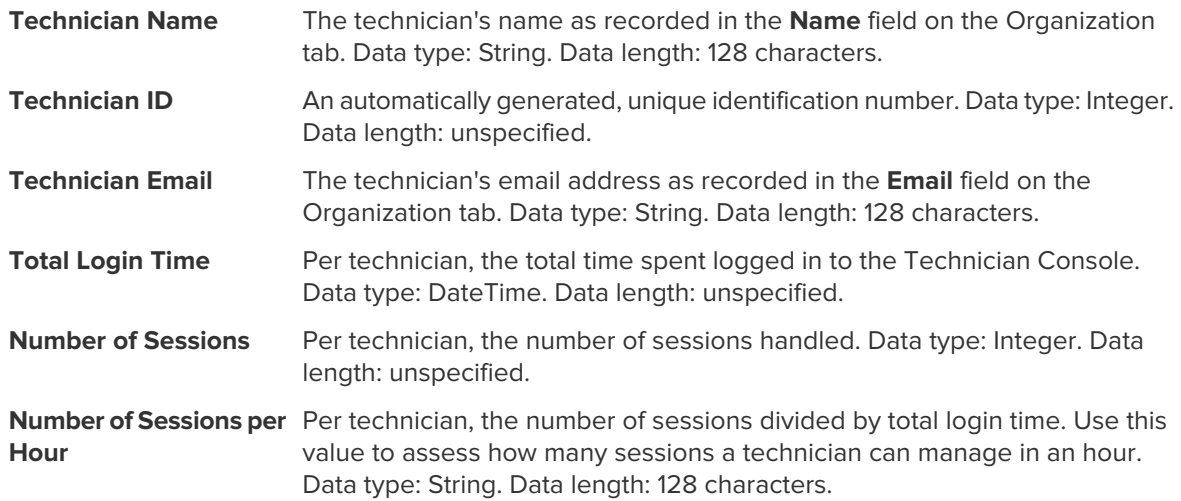

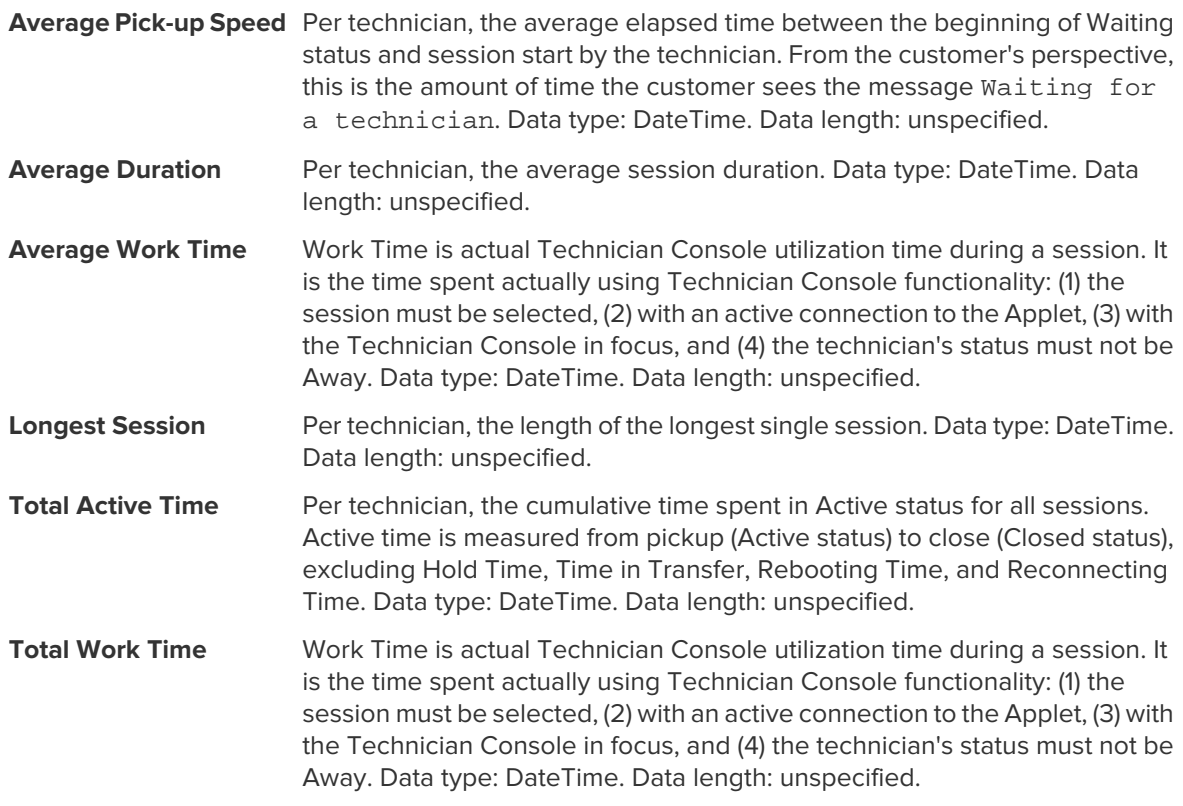

# <span id="page-28-1"></span><span id="page-28-0"></span>**Performance Report (Summary)**

This report returns **collective** performance data for all members of the selected unit for the selected period.

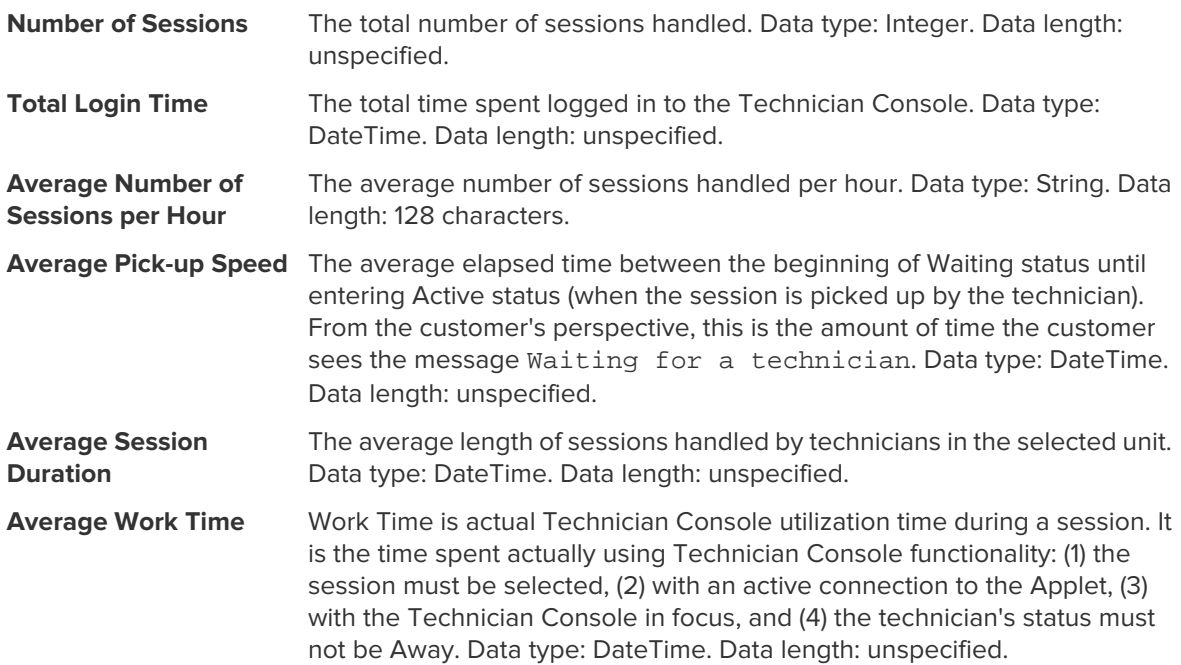

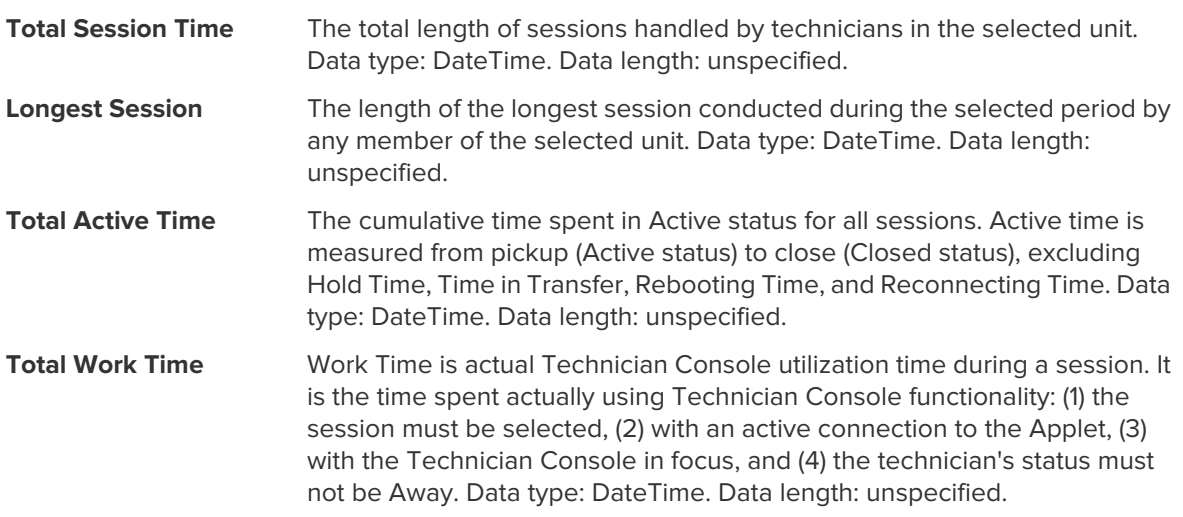

# <span id="page-29-1"></span><span id="page-29-0"></span>**Login Report (List All)**

This report returns data for each **unique** login performed by a member of the selected unit during the selected period

This report can be generated for any organizational unit.

Each row represents a unique login event.

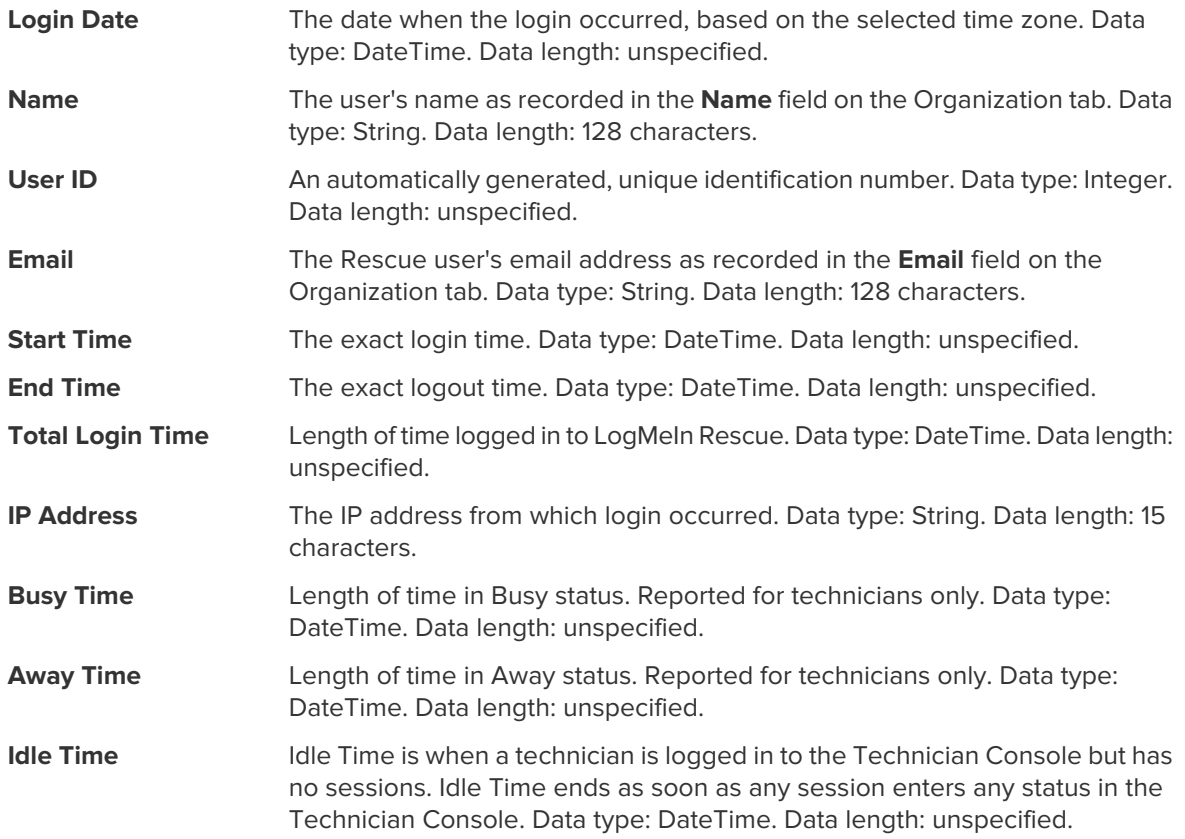

# <span id="page-30-2"></span><span id="page-30-0"></span>**Login Report (Summary)**

This report returns **cumulative** login data for members of the selected unit for the selected period.

This report can be generated for any organizational unit.

Each row represents one member of the organization.

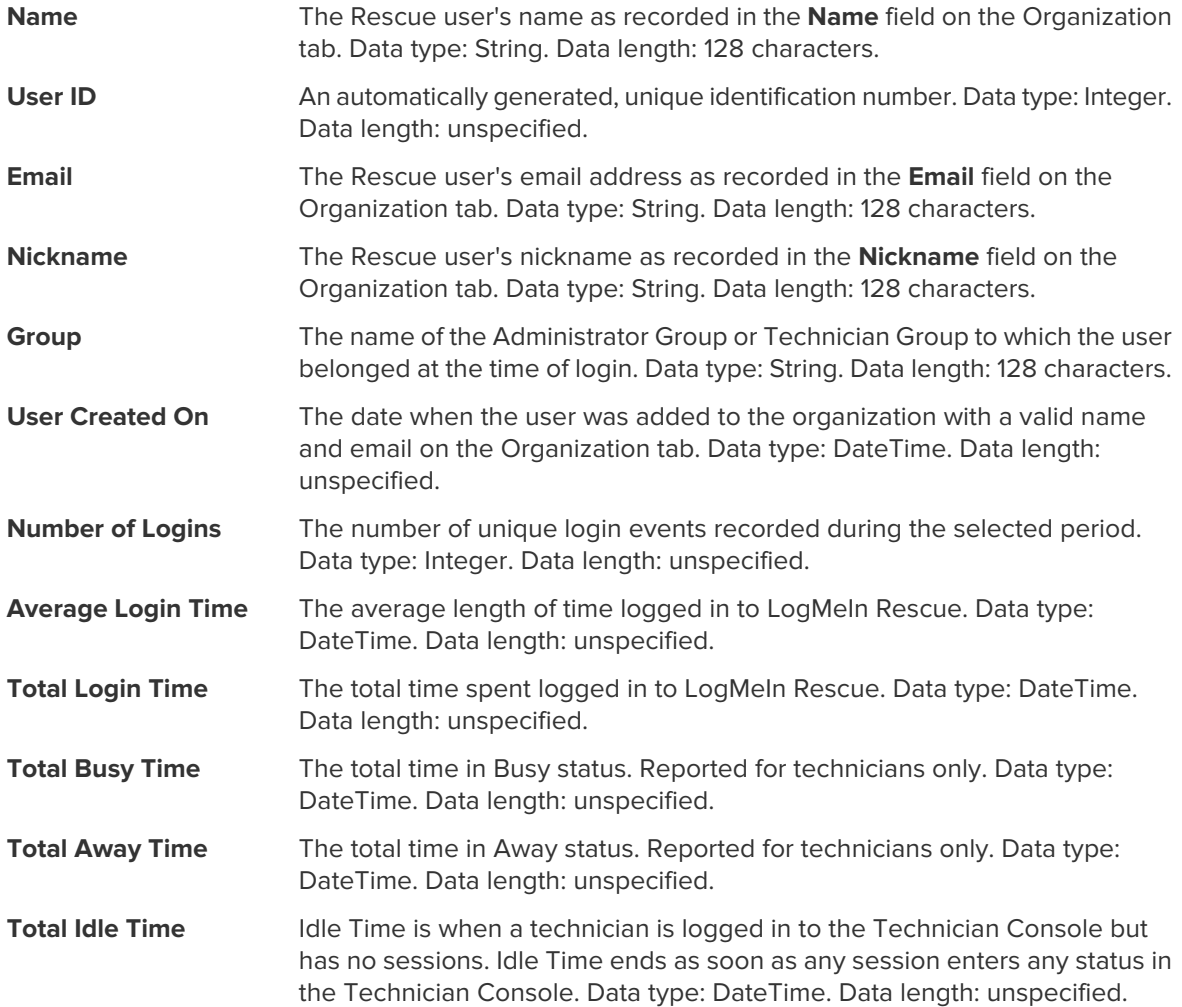

# <span id="page-30-3"></span><span id="page-30-1"></span>**Session Report (List All)**

This report returns data for each **unique** session conducted by members of the selected unit during the selected period.

Each row represents a unique session.

The exact time when the session entered Active status. Data type: DateTime. Data length: unspecified. **Start Time**

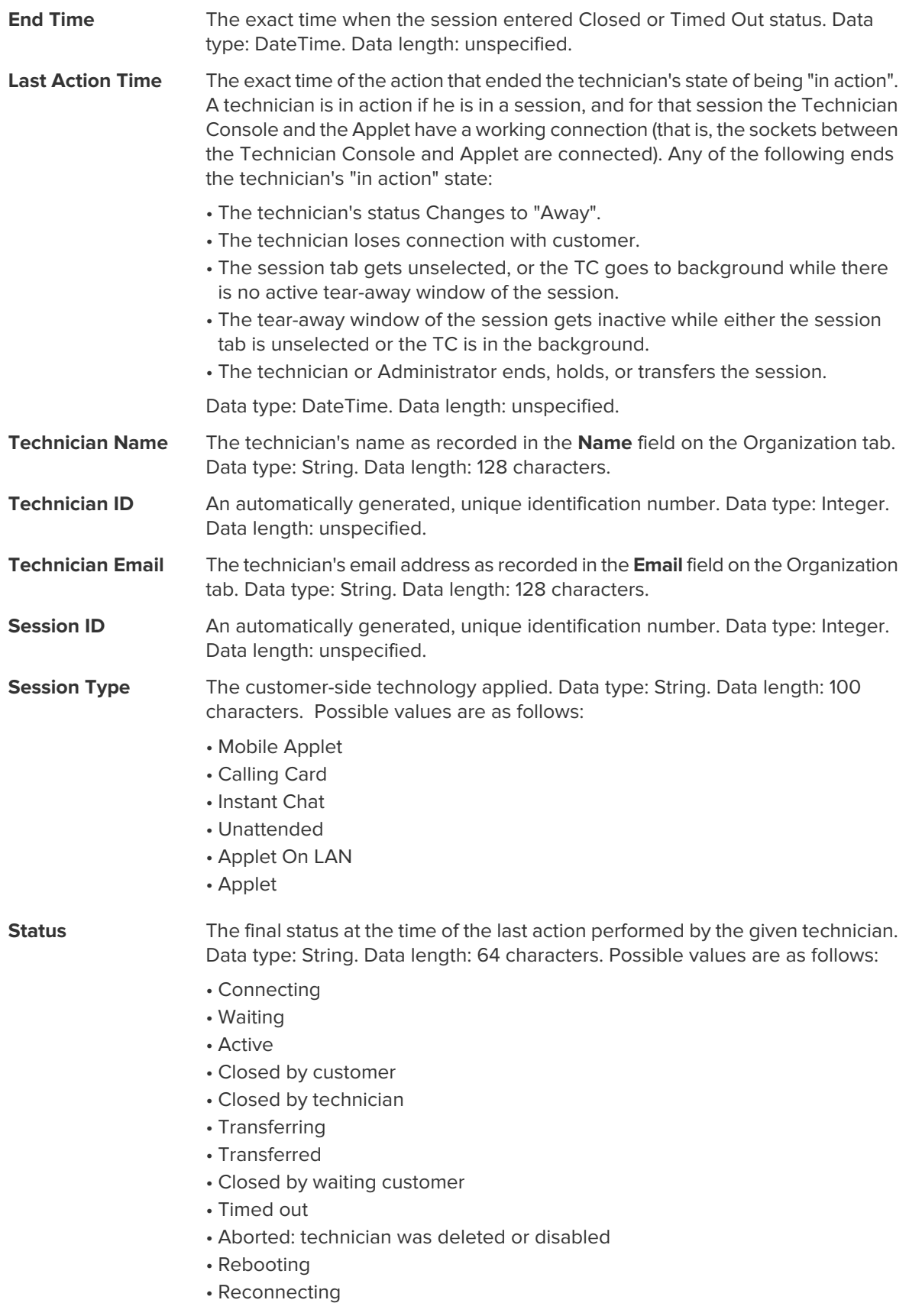

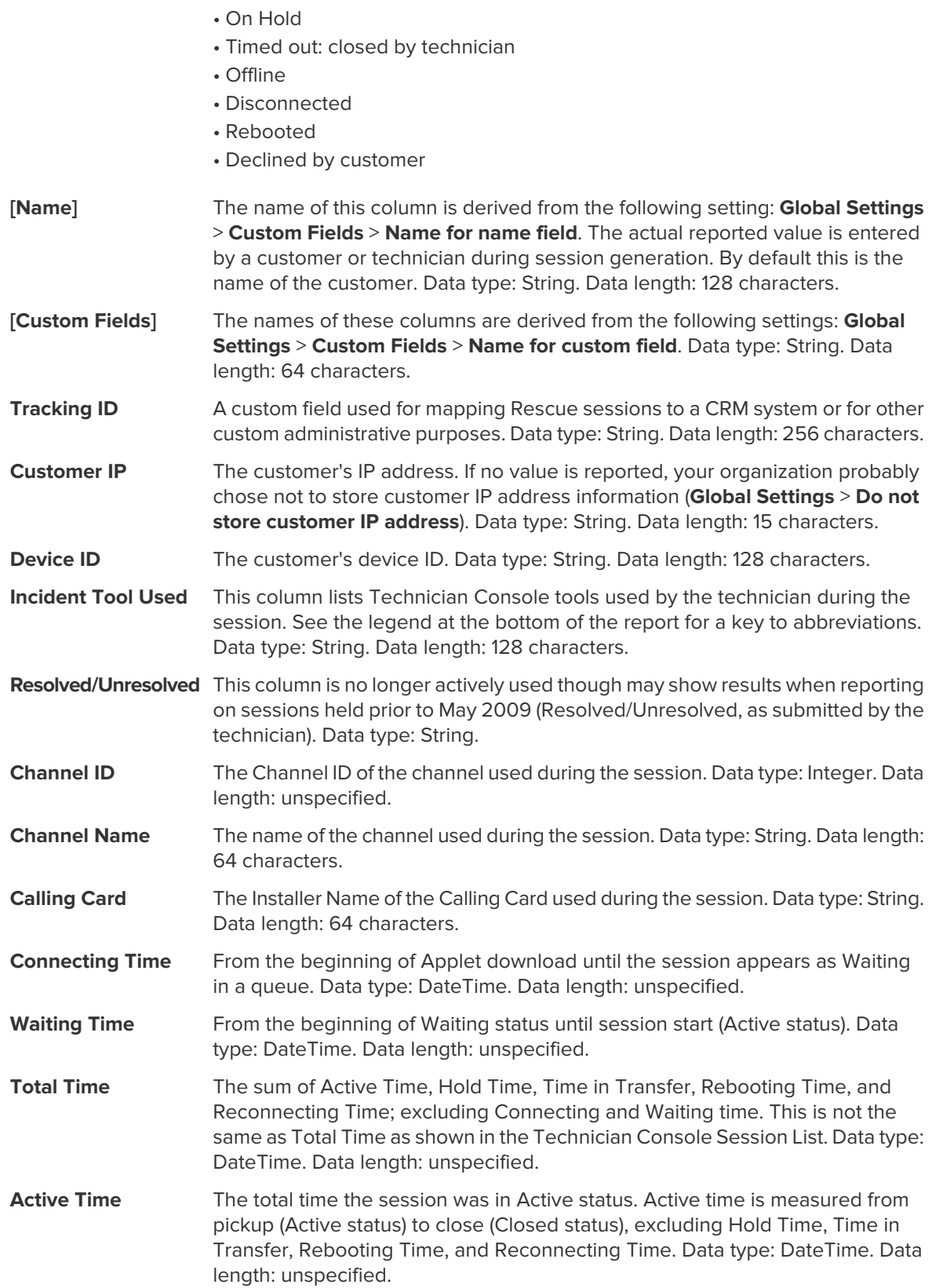

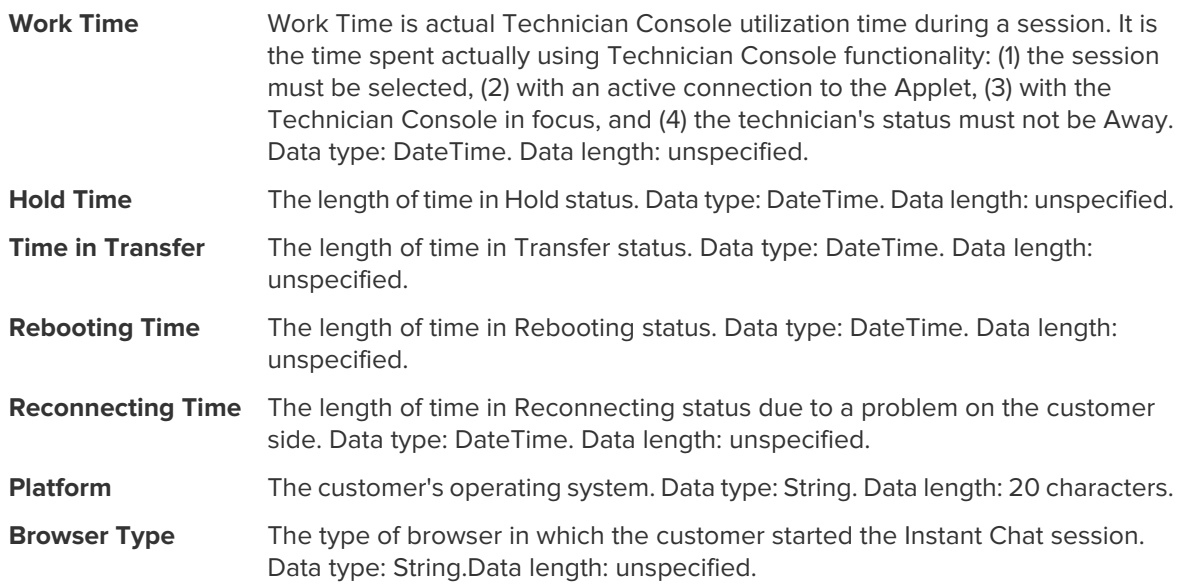

# <span id="page-33-1"></span><span id="page-33-0"></span>**Session Report (Summary)**

This report returns **cumulative** data for all sessions conducted by members of the selected unit during the selected period.

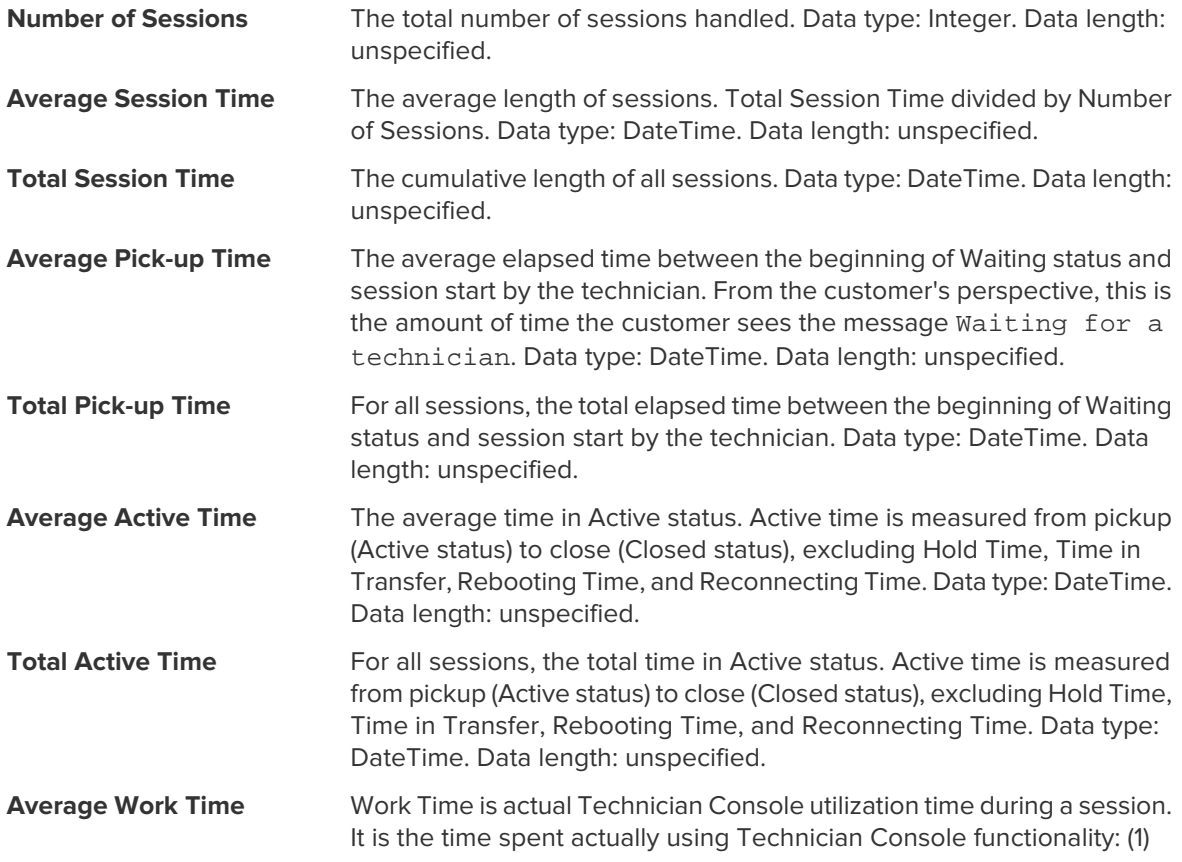

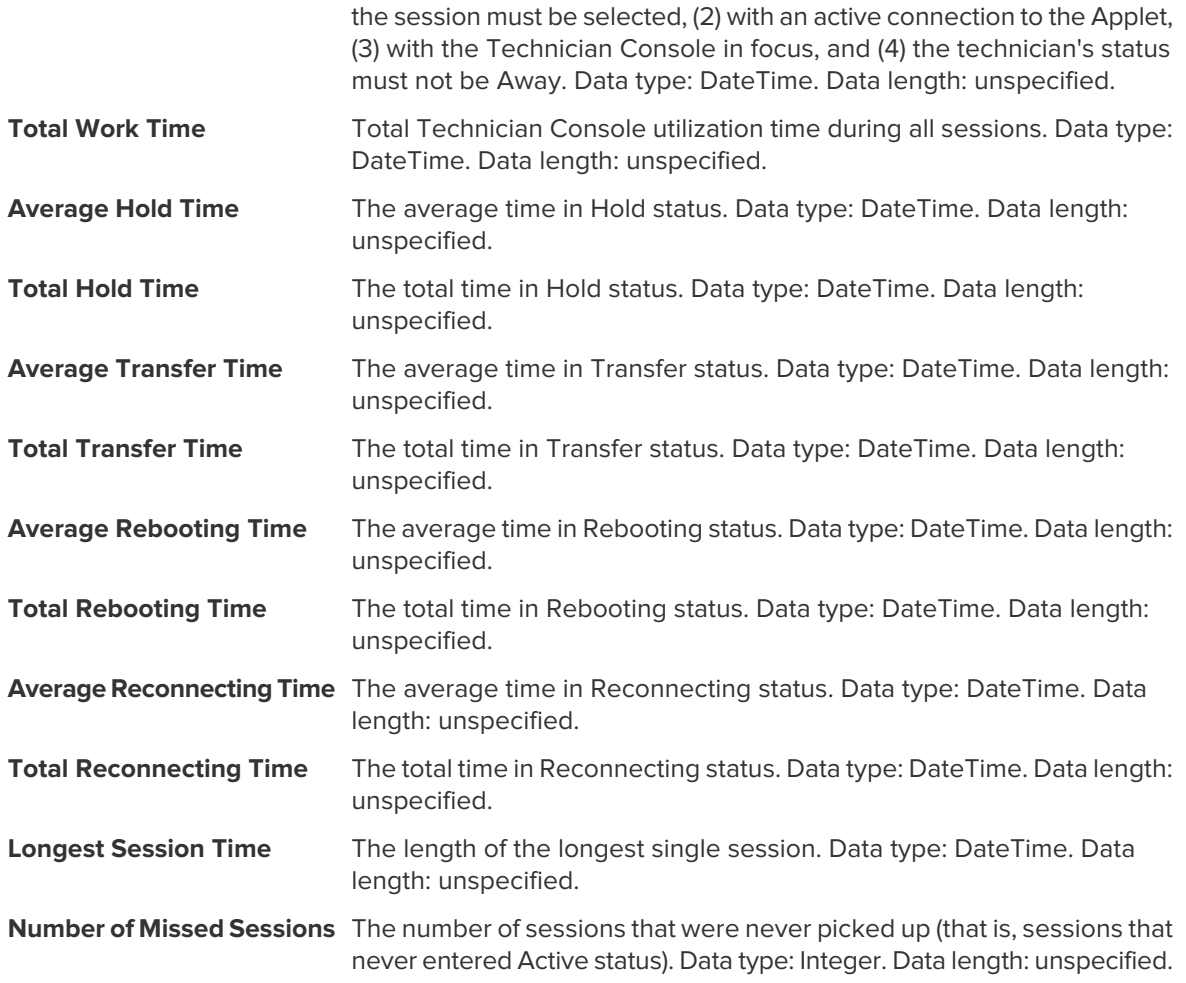

# <span id="page-34-1"></span><span id="page-34-0"></span>**Chatlog Report**

This report retrieves the chatlog and session notes for each unique session conducted by a member of the selected unit during the selected period.

Each row represents a unique session.

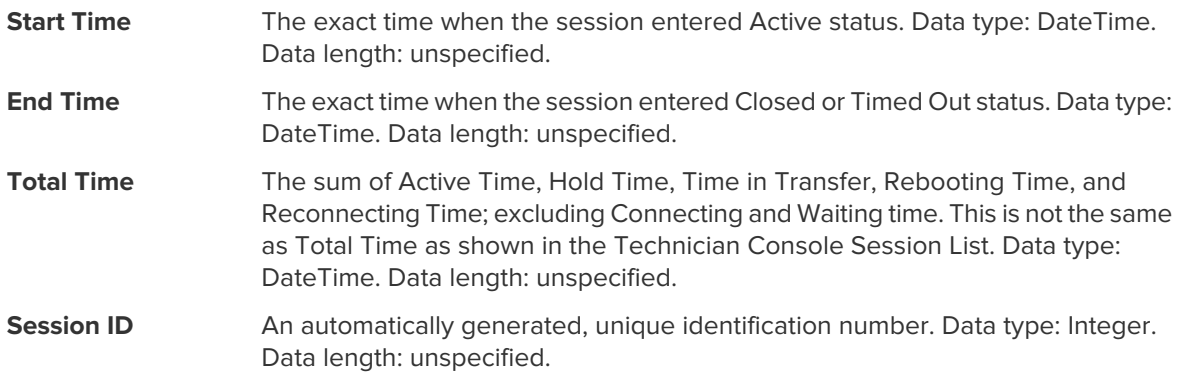

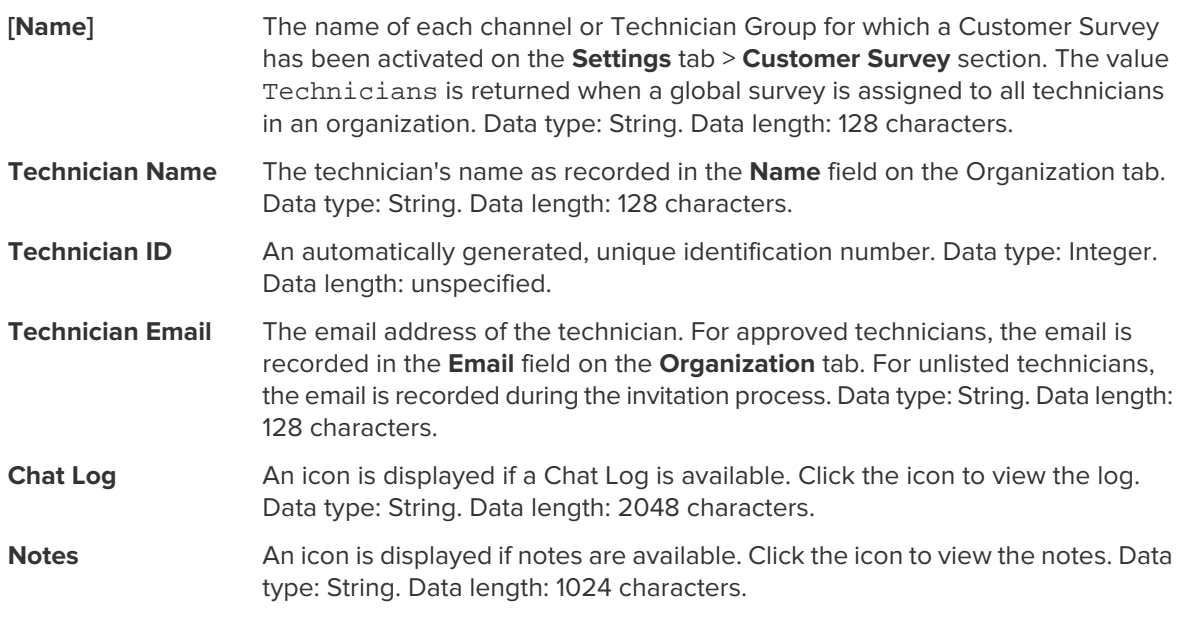

**Note:** For collaboration sessions, the log contains full details of the session, including system messages, chat between technicians, and chat between technicians and customer.

#### **Sample Chat Log**

This sample shows the Chat Log for the same session as shown in the sample for the Collaboration Chat Log report. Notice that the perspective is that of the Lead Technician.

```
9:19 AM Connecting to: [...] 
9:19 AM Connected to Applet (RSA 2048 bits, AES256-SHA 256 bits)
9:19 AM Switched to P2P
9:19 AM Technician 2 invited to the session...
9:19 AM Technician 2 joined the session
9:19 AM «Technician 1»: This is between technicians
9:20 AM «Technician 2»: This is between technicians
9:20 AM Technician 1: This is between technician and customer
9:20 AM Technician 2: This is between technician and customer
9:20 AM Customer: This is from the customer to the technicians
9:20 AM The technician ended the session.
```
## <span id="page-35-1"></span><span id="page-35-0"></span>**How to Delete Chatlogs**

If sensitive information is communicated during a session, **Master Administrators** can choose to delete a session's chatlog, thereby excluding sensitive data from the Chatlog report.

- 1. When logged in as a Master Administrator, go to Organization Tree and select an organizational unit.
- 2. Select the **Reports** tab.
- 3. Under **Report Area**, select **Chatlog**.
- 4. Find the sessions with chatlogs you want to delete:
	- Option 1. If you need to delete the chatlog for multiple sessions or do not know the exact Session ID, you should first generate the Chatlog report **in HTML format**. For step-by-step instructions,

see How to Generate a ReportFollow this procedure to generate a report in the LogMeIn Rescue Administration Center...

- Option 2. If you already know the Session ID of a single session, enter it in the **Session ID** field and click **Find**.
- 5. In the **Delete** column, click the **trash can icon** for each appropriate session.

The chatlog for each selected session is queued for deletion. Chatlogs are **not** deleted immediately.

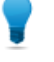

**Tip:** If you change your mind, you can revoke any deletion within 24 hours by clicking this icon  $\overline{\mathbf{u}}$  in the Delete column.

Chatlogs are deleted 24 hours from the moment they are queued for deletion. Pending deletions are reported in the Chatlog report; deleted chatlogs are not.

## <span id="page-36-1"></span><span id="page-36-0"></span>**Custom Fields Report**

This report returns data entered into Custom Fields for individual sessions conducted by members of the selected unit during the selected period.

Each row represents a set of data submitted during a unique session.

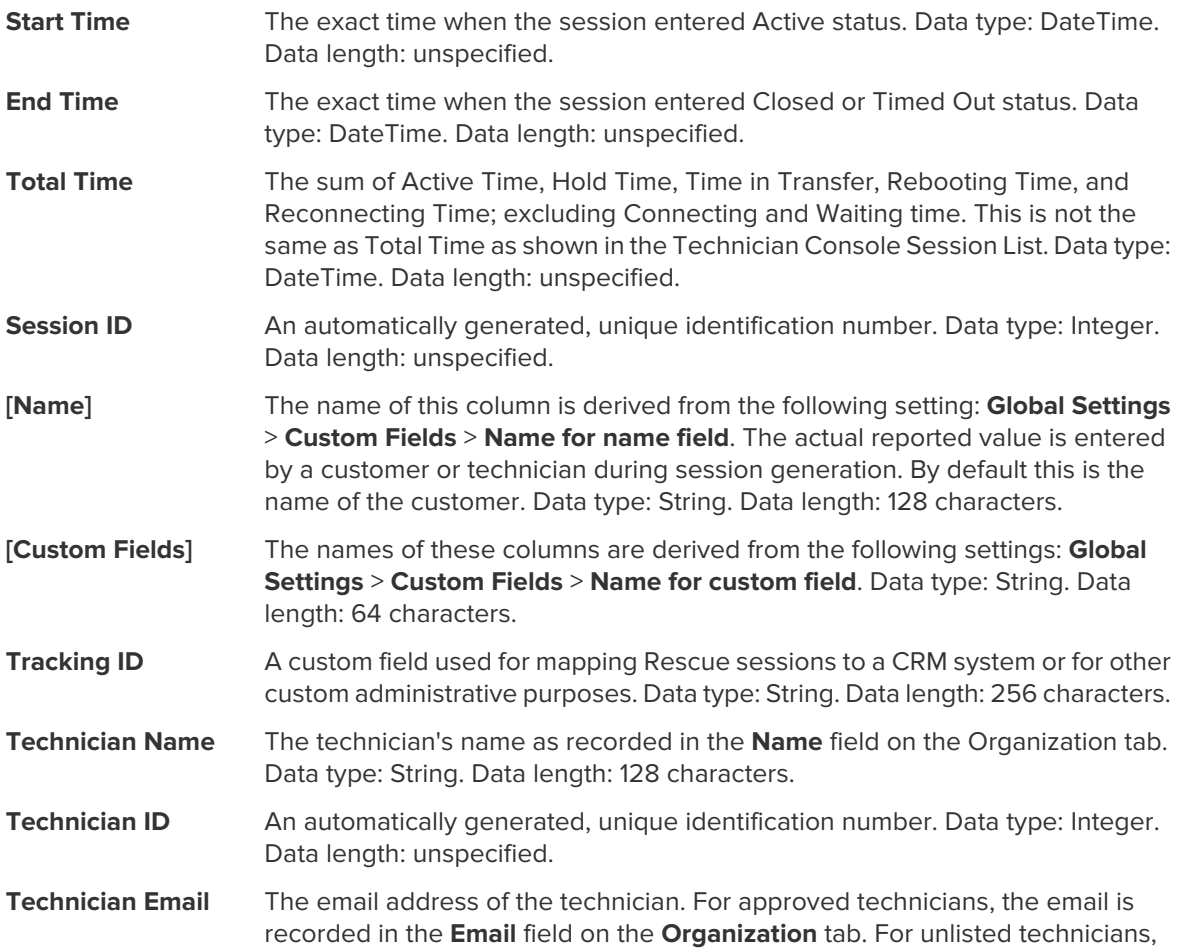

the email is recorded during the invitation process. Data type: String. Data length: 128 characters.

# <span id="page-37-1"></span><span id="page-37-0"></span>**Missed Sessions Report (List All)**

This report returns data for each individual session missed by members of the selected unit during the selected period.

A missed session is any session that enters the queue and never enters Active status.

Each row represents a missed session.

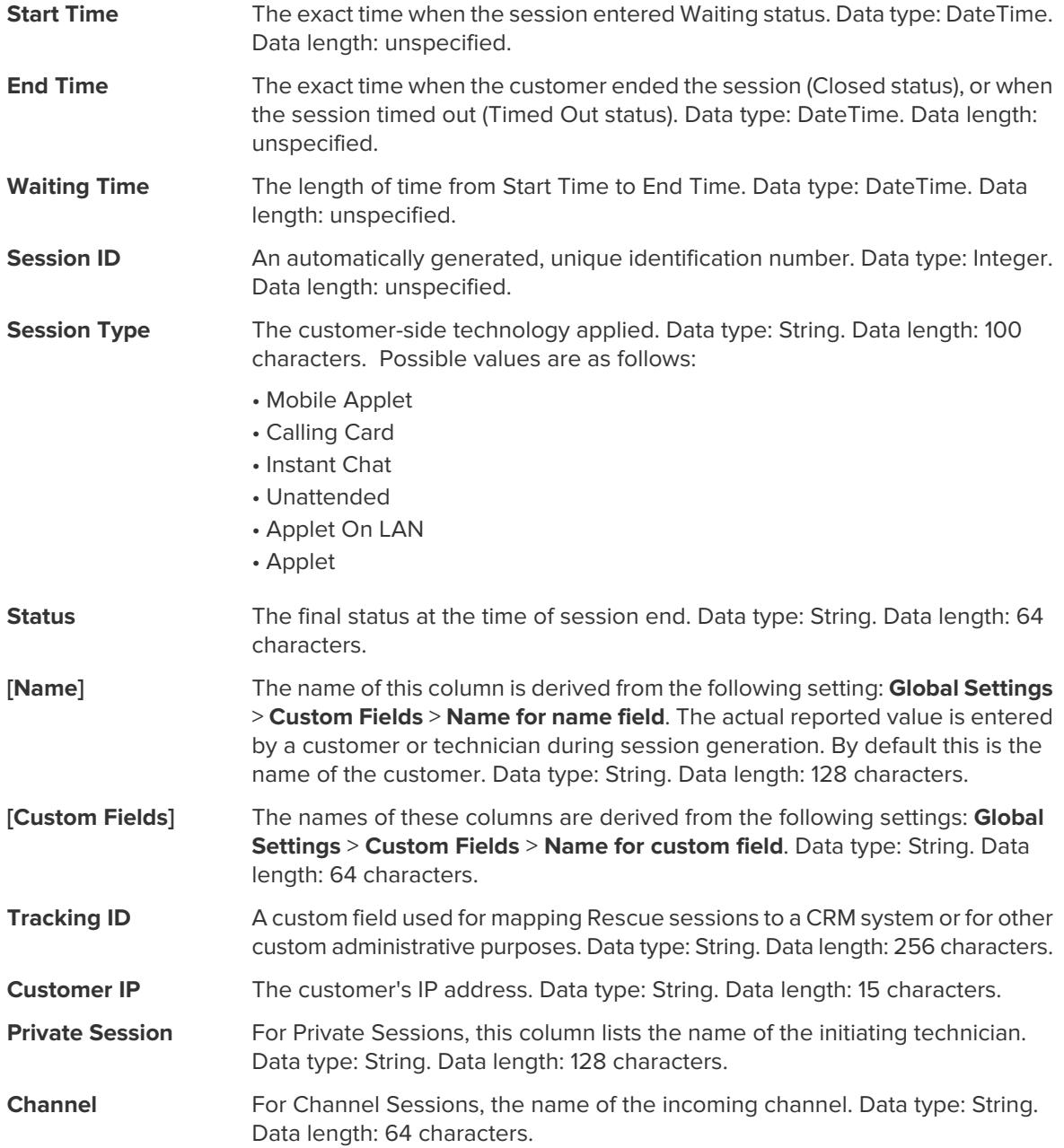

The name of the Technician Group to which the technician belonged at the time of the missed session. Data type: String. Data length: 128 characters. **Technician Group**

# <span id="page-38-2"></span><span id="page-38-0"></span>**Missed Sessions Report (Summary)**

This report returns **cumulative** data for all sessions missed by members of the selected unit during the selected period.

A missed session is any session that enters the queue and never enters Active status.

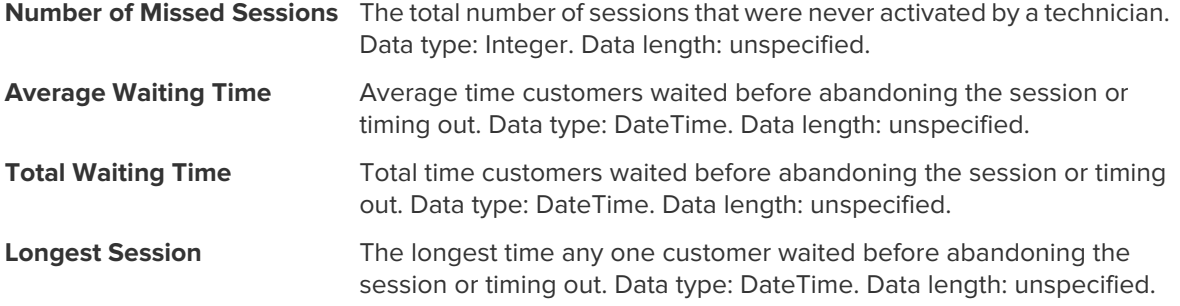

# <span id="page-38-3"></span><span id="page-38-1"></span>**Transferred Sessions Report**

This report returns data for each transfer executed by a member of the selected unit during the selected period.

Each row represents one transfer event.

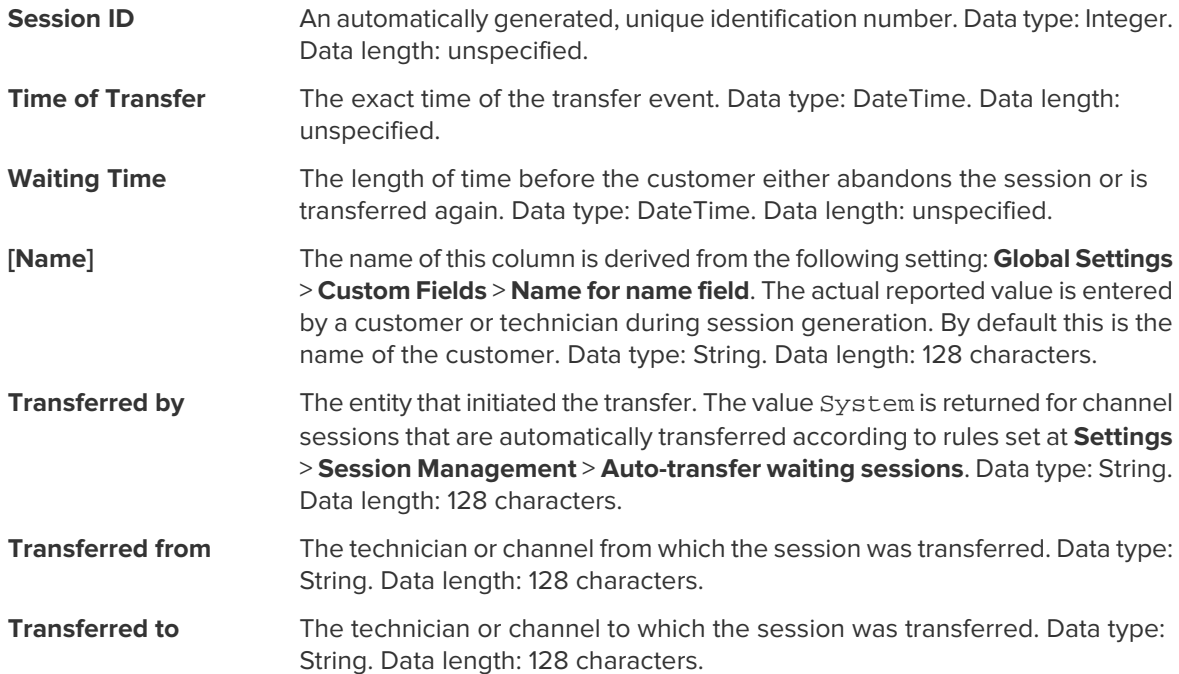

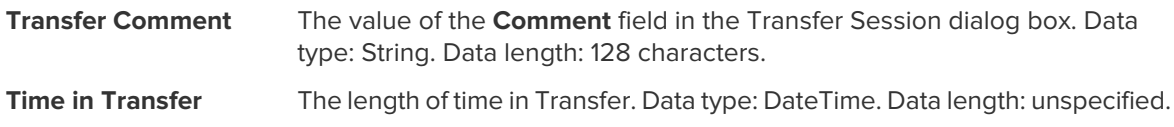

# <span id="page-39-1"></span><span id="page-39-0"></span>**Transferred Sessions - Extended Report**

This report returns data for each transfer executed by a member of the selected unit during the selected period.

Each row represents one transfer event.

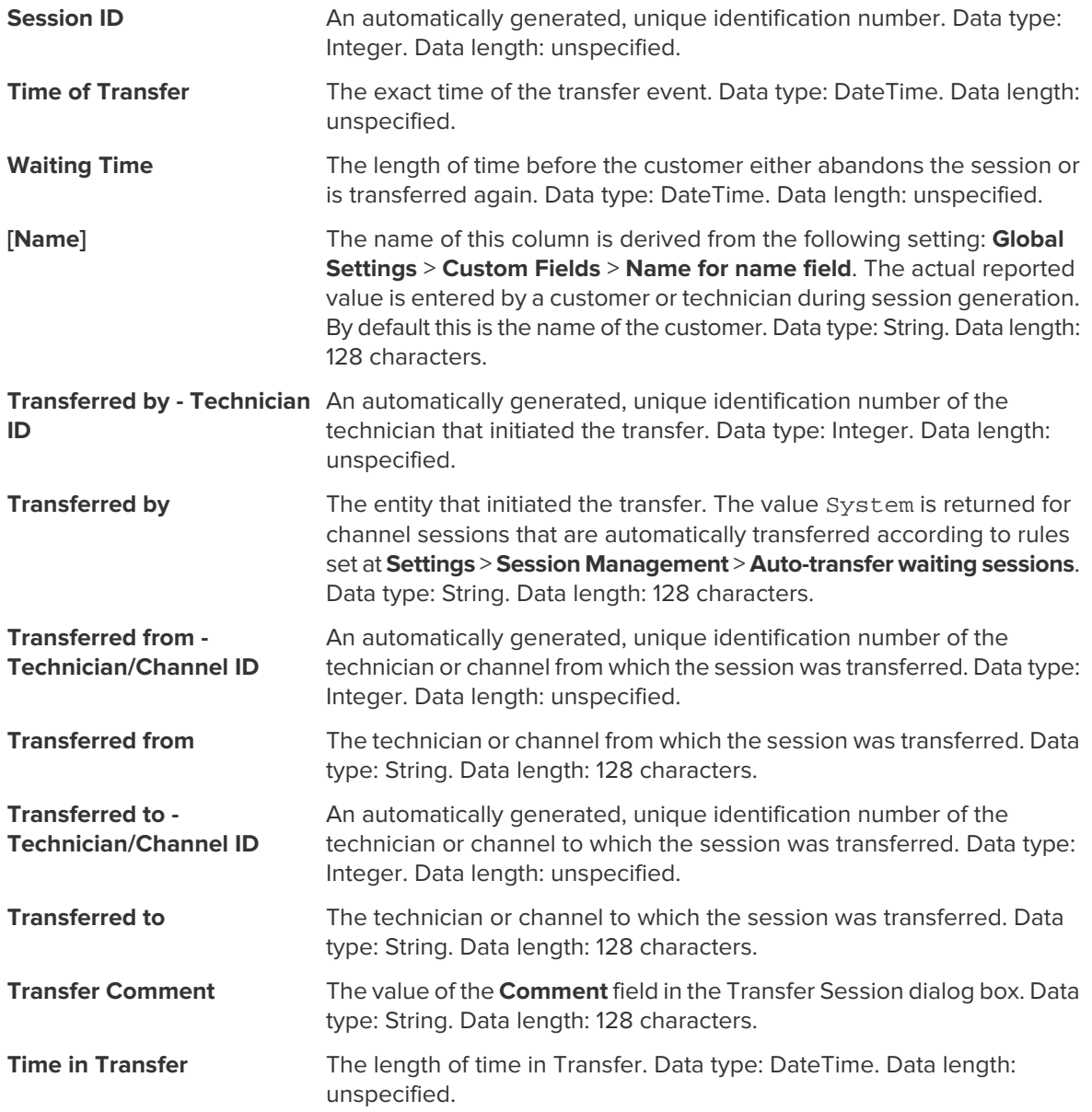

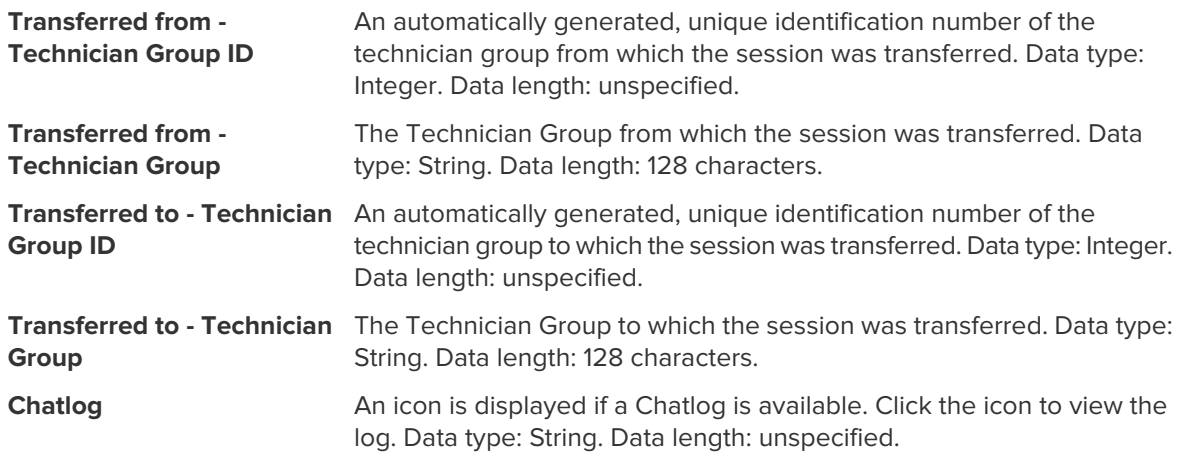

# <span id="page-40-1"></span><span id="page-40-0"></span>**Technician Survey Report (List All)**

This report returns the results of **individual** technician surveys (technician session evaluations) submitted by members of the selected unit during the selected period.

Each row represents one submitted survey.

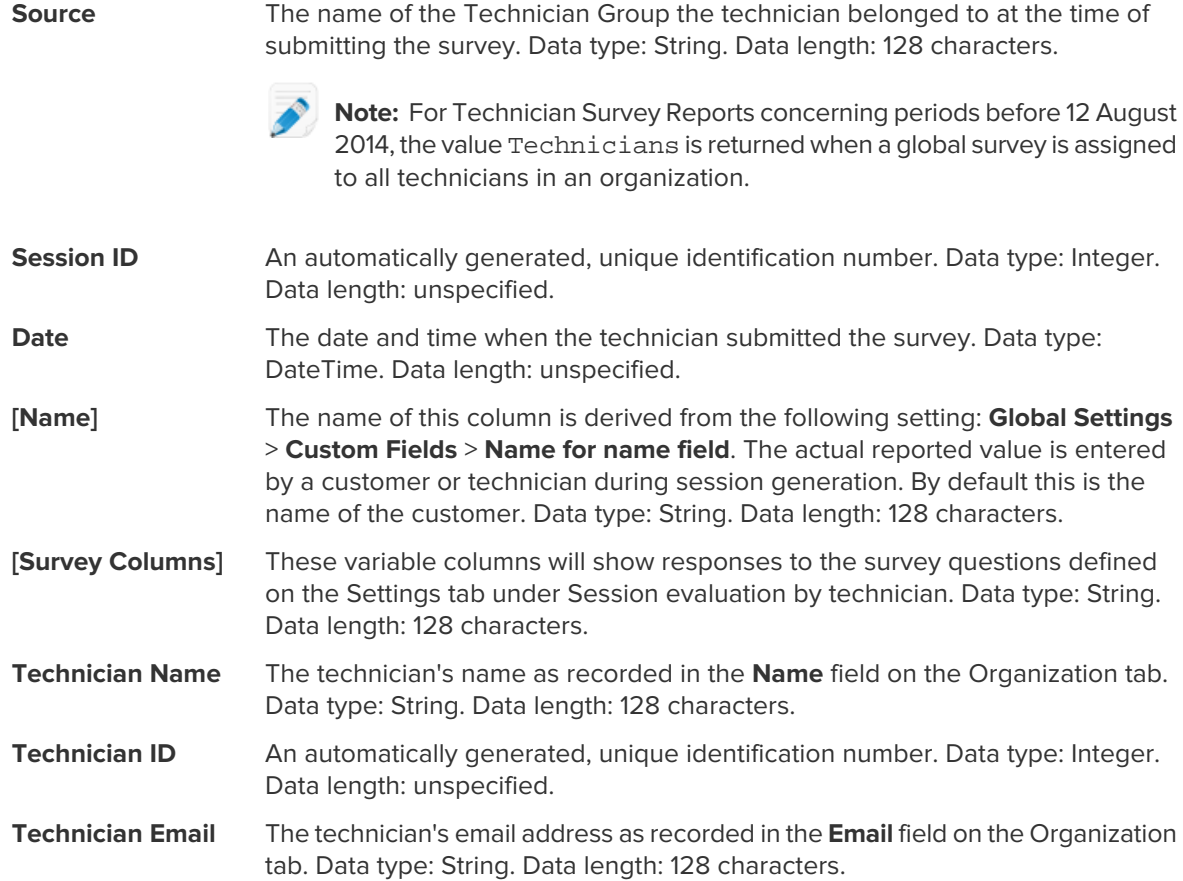

# <span id="page-41-2"></span><span id="page-41-0"></span>**Failed Sessions Report (List All)**

This report returns data for each individual session that fails during Connecting status for members of the selected unit during the selected period.

A Failed session is any session successfully submitted by the customer, but which never proceeds from Connecting to Waiting status.

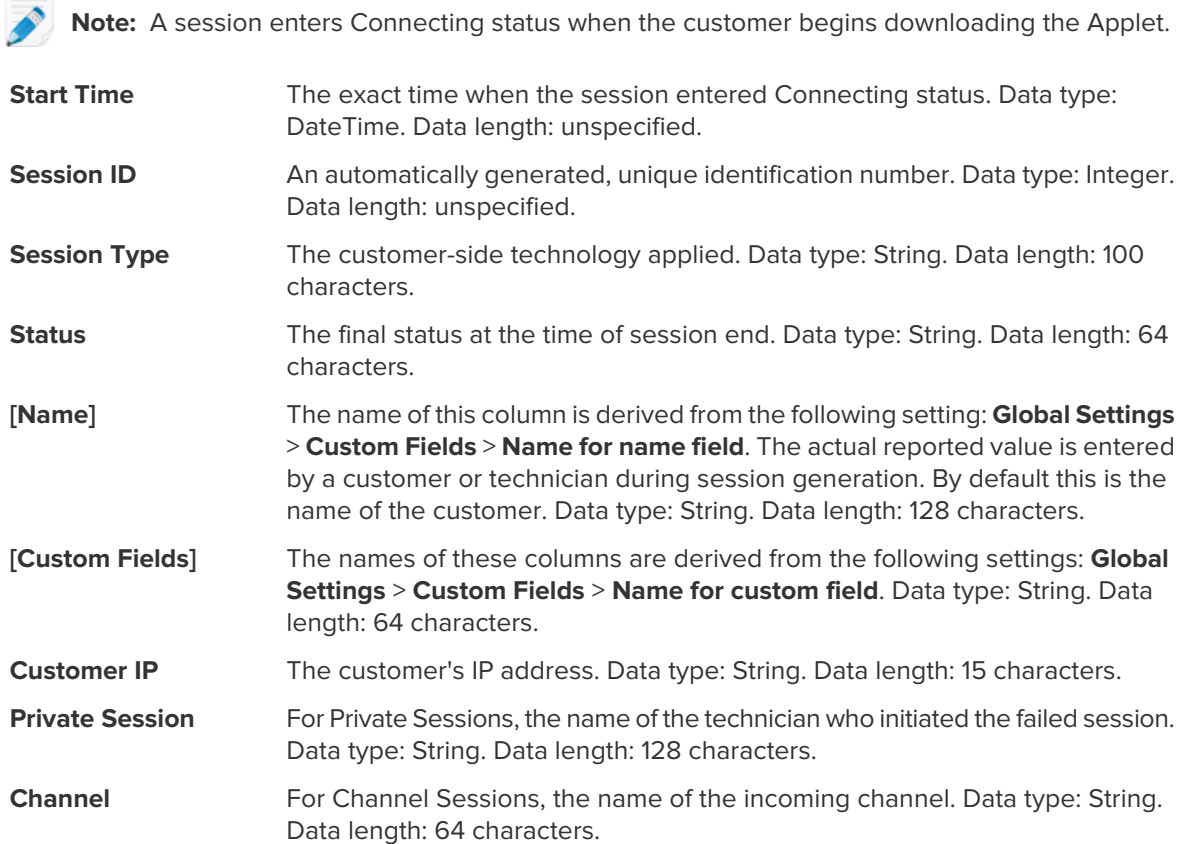

# <span id="page-41-3"></span><span id="page-41-1"></span>**Failed Sessions Report (Summary)**

This report returns **cumulative** data for all sessions that fail during Connecting status for members of the selected unit during the selected period.

A Failed session is any session successfully submitted by the customer, but which never proceeds from Connecting to Waiting status.

**Note:** A session enters Connecting status when the customer begins downloading the Applet.

The total number of failed sessions for members of the selected unit during the selected period. Data type: Integer. Data length: unspecified. **Number of Failed Sessions**

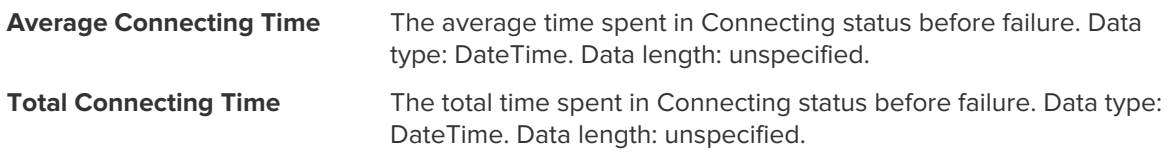

# <span id="page-42-1"></span><span id="page-42-0"></span>**Failed Sessions - Extended**

This report returns data for each individual session that fails during Connecting status for members of the selected unit during the selected period.

A Failed session is any session successfully submitted by the customer, but which never proceeds from Connecting to Waiting status.

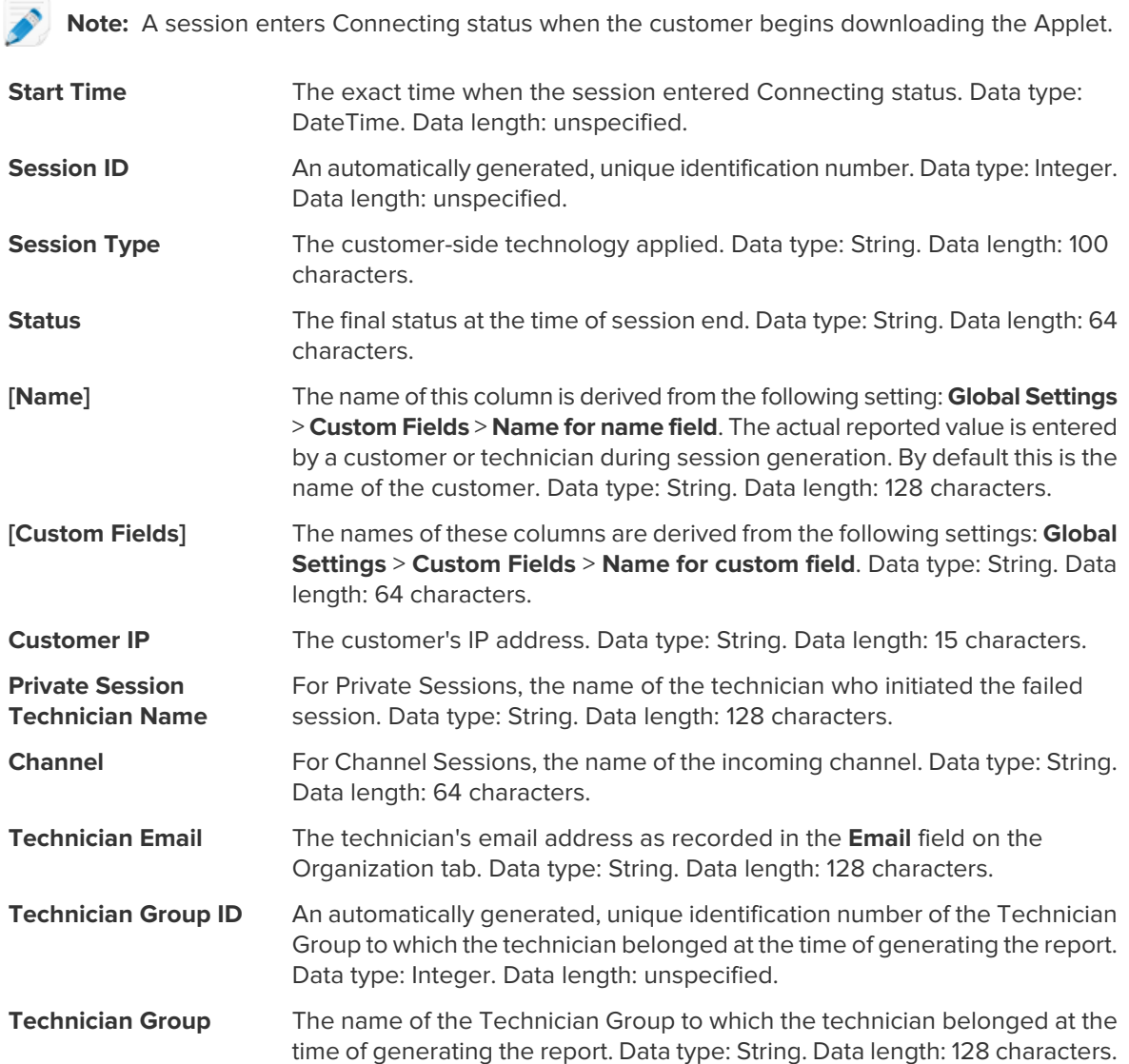

# <span id="page-43-1"></span><span id="page-43-0"></span>**Audit Report (List All)**

This report returns data for each action taken by Administrators on the selected item of the Organization Tree during the selected period.

**Note:** Company-level actions only appear in the report when the report is generated either for the Administrator who performed the action, or for the root-level Master Administrators organizational unit.

The Administrator that performed the given action. The displayed value is the Administrator's name as recorded in the **Name** field on the Organization tab. Data type: String. Data length: 128 characters. **Requested by** The type of organizational entity affected by the action taken by an Administrator. Data type: String. Data length: 128 characters. Possible values are as follows: **Entity type** • Channel • Technician Group • Technician • Unattended Computer Group • Unattended Computer • Administrator Group • Master Administrator • Administrator • Administrator Group link • Administrator link • External Technician Group • External Technician • External link An automatically generated, unique ID of the organizational entity affected by the action taken by an Administrator. Data type: Integer. Data length: Unspecified. **Entity ID** The name of the organizational entity affected by the action taken by an Administrator. The displayed value is the organizational entity's name as recorded **Entity name** in the **Name** field on the Organization tab. Data type: String. Data length: 256 characters. The type of change action taken by the Administrator. Data type: String. Data length: 128 characters. Possible values are as follows: **Change type** • Add • Delete • Move • Copy • Assign • Unassign • Change The exact time when the change action took place. Data type: DateTime. Data length: unspecified. **Last changed**

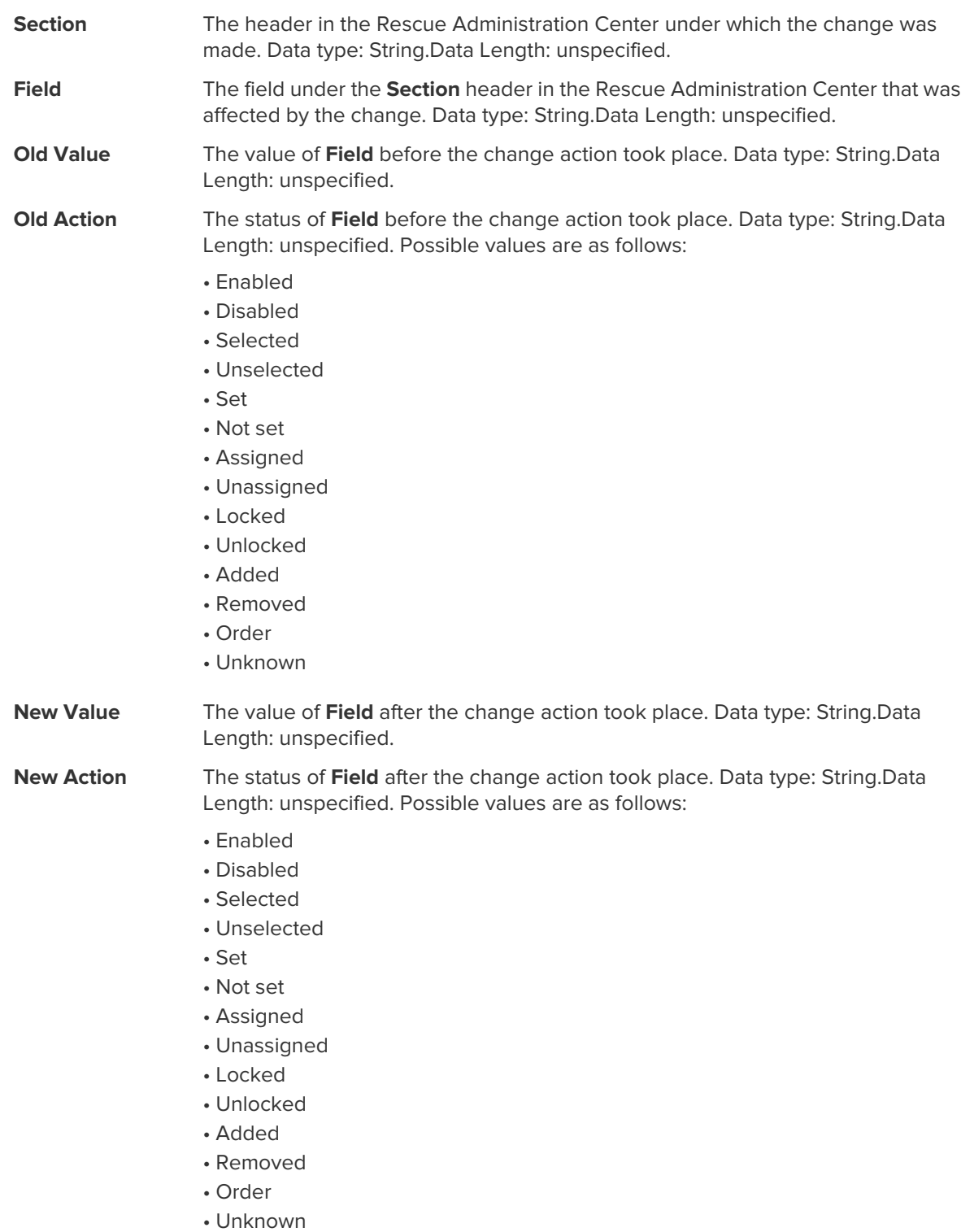

# <span id="page-45-0"></span>**Integration and API**

See also the [Customization and Integration Guide](https://secure.logmeinrescue.com/welcome/Documents/pdf.aspx?id=custintegr_html) (English and Japanese only). For API documentation see the [LogMeIn Rescue API Guide](https://secure.logmeinrescue.com/welcome/Documents/pdf.aspx?id=rescueapi_html) (English only).

# <span id="page-45-2"></span><span id="page-45-1"></span>**Setting up Single Sign-On Authentication**

Using Single Sign-on, support technicians can securely log in to LogMeIn Rescue Lens from other applications.

In the world of enterprise IT, many companies end up with multiple, disparate systems that all require their own separate authentication. This proves to be a challenge for both administrators and end users. LogMeIn Rescue's Single Sign-on (SSO) capability helps you manage this issue.

#### **Options**

Set up takes place in the **Administration Center** on the **Global Settings** tab under **Single Sign-On**.

You have control over how technicians and administrators can log in to Rescue.

Here is a summary of options available under **Global Settings** > **Single Sign-On** > **Allowed login method**:

- Option One: **Standard or SSO**
- Users will be able to login with either their standard Rescue Lens email/password or their SSO ID. Both methods are valid.
- Remember: When allowing SSO you must set a Master SSO password (on the Global Settings tab) and assign an SSO ID per user (on the Organization tab). Users without an SSO ID are unable to use SSO.
- Option Two: **SSO only**
- Users will be able to login using their SSO ID only. With this option, users without an SSO ID will be unable to login.
- Remember: When allowing SSO you must set a Master SSO password (on the Global Settings tab) and assign an SSO ID per user (on the Organization tab).
- Option Three: **SSO only** plus **Allow users without an SSO ID to use standard login**
- Users with an SSO ID will be able to login using their SSO ID only.
- Users without an SSO ID will be able to use standard login.

#### **How it Works**

SSO functionality makes use of API technology.

- The company-hosted script makes an HTTP request to the SSO login services
- SSO login service confirms the successful login and retrieves the login URL, or an error message upon failure
- The company-hosted script then evaluates the returned value
- If successful, the company-hosted script redirects the user to the URL provided, or if unsuccessful, error handling is triggered

The HTTP request is a simple formatted URL string, which contains the SSO URL, SSOID, CompanyID, and SSO Password.

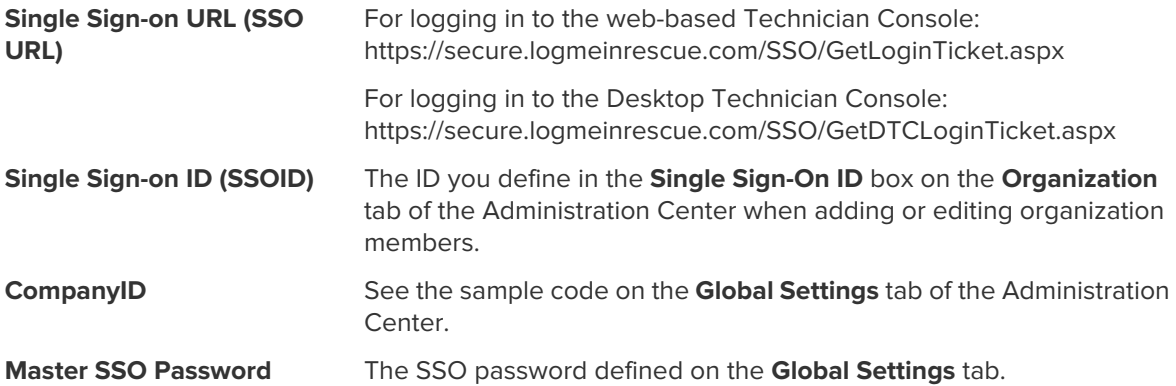

An example of this formatted URL would be:

In case of logging in to the web-based Technician Console:

```
https://secure.logmeinrescue.com/SSO/GetLoginTicket.aspx?
ssoid=123456&Password=secretPassword&CompanyID=654321
```
In case of logging in to the Desktop Technician Console:

• x86 DTC:

```
 https://secure.logmeinrescue.com/SSO/GetDTCLoginTicket.aspx?
ssoid=123456&Password=secretPassword&CompanyID=654321
```
• x64 DTC:

```
https://secure.logmeinrescue.com/SSO/GetDTCLoginTicket.aspx?
ssoid=123456&Password=secretPassword&CompanyID=654321&arch=64
```
When making this request, the **SSOID**, **Password**, and **CompanyID** are sent to the Rescue SSO service, which returns a string value. A successful authentication would return a string similar to:

In case of the web-based Technician Console:

```
OK: https://secure.logmeinrescue.com/SSO/Login.aspx?
Ticket=6ab9a0f6-d3ce-4f498-8ea7-b9a76a67a0c8
```
In case of the Desktop Technician Console:

• x86 DTC:

```
https://secure.logmeinrescue.com/TechConsole/DesktopApp/DownloadSSO.aspx?
companyid=654321&ticket=4c6f1815-1e0c-43ab-8117-d79b8f523824
```
• x64 DTC:

```
https://secure.logmeinrescue.com/TechConsole/DesktopApp/DownloadSSO.aspx?
companyid=654321&ticket=4c6f1815-1e0c-43ab-8117-d79b8f523824&arch=64
```
An unsuccessful authentication would return a string similar to: ERROR: INVALIDPASSWORD

You can then process this string, process for errors, and handle them accordingly. In a typical scenario, you would use an IF condition to process the returned string, and check for the presence of OK: in the first three characters. If they are present, you would then take the URL (the last part of the string you processed) and either present it to the user or redirect them automatically.

#### **Single Sign-On: Considerations**

Since Single Sign-on requires a user ID to be authenticated, the logical step is to use Windows credentials. Most programming languages allow you to do this with server-side variables. The key driver is that the server connection needs to be an authenticated connection (not anonymous). This is an integration process through Internet Explorer, which would pass Domain credentials to the Intranet server automatically, provided you do not allow anonymous access. The best approach is to pass the authenticated user ID from your Intranet web server to the SSO service as the SSOID.

# <span id="page-47-1"></span><span id="page-47-0"></span>**Sending Session Data to a URL (Post-to-URL)**

## <span id="page-47-2"></span>**About Post-to-URL**

The Post to URL function is used in conjunction with CRM Integration APIs (particularly requestPINCode) to provide a complete set of integration tools for CRMs or other applications.

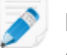

**Restriction:** Available for Desktop Technician Console and browser-based Technician Console only.

Post to URL allows you to host your own server script to handle the Rescue session data and to process them as you see fit. Some potential use examples include database importing and email notifications.

#### **How it Works**

- The Rescue Lens technician starts a support session.
- At the beginning and/or end of a session, the session data are transferred via HTTP Post or XML to the specified URL.
- Your script processes the data as specified in your code.

#### **Post-to-URL Variables**

These are the variables that are submitted via the Post to URL function.

[...] is replaced with the actual data value. This method does an XML request to your URL. You would handle this via an XML parser.

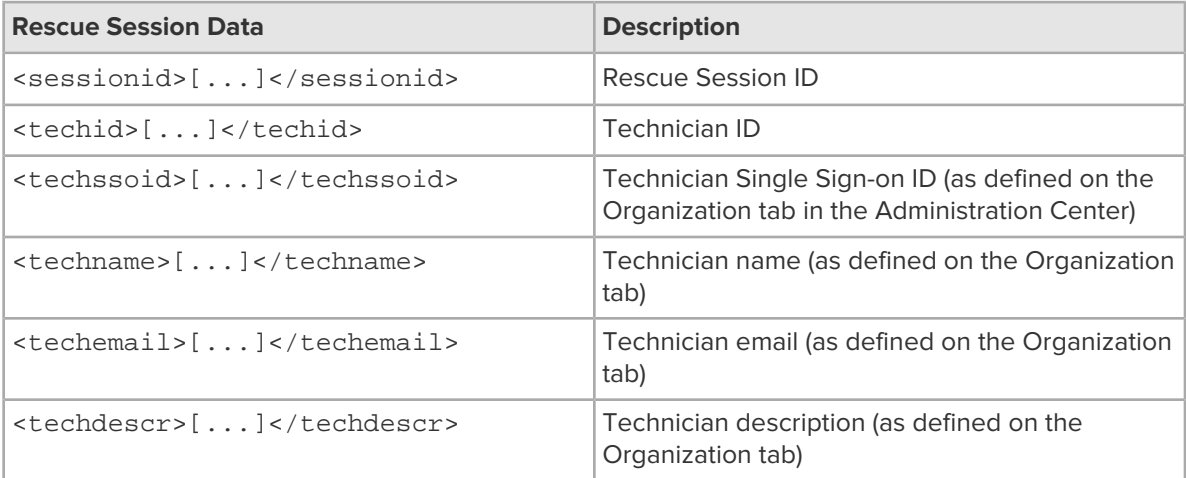

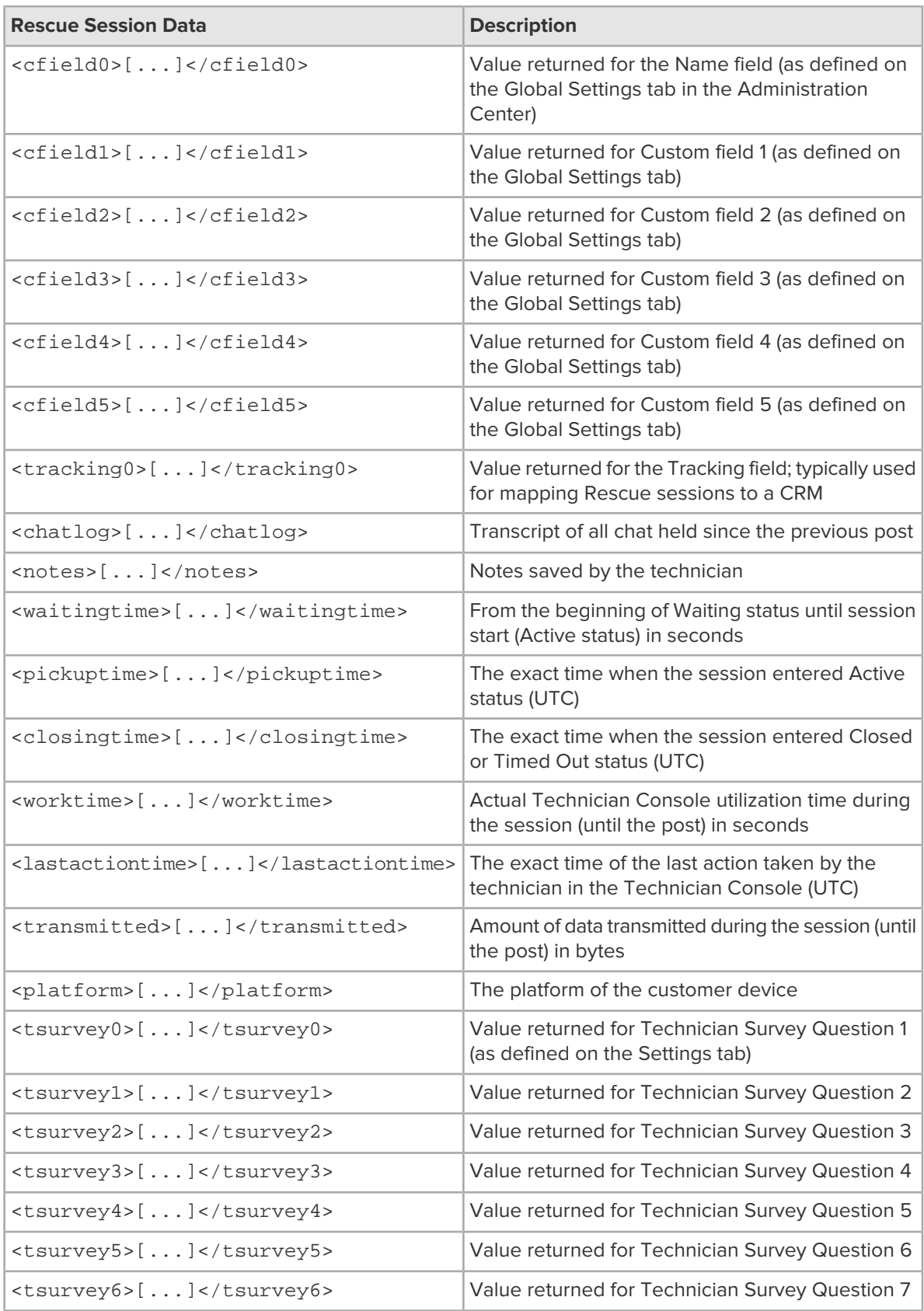

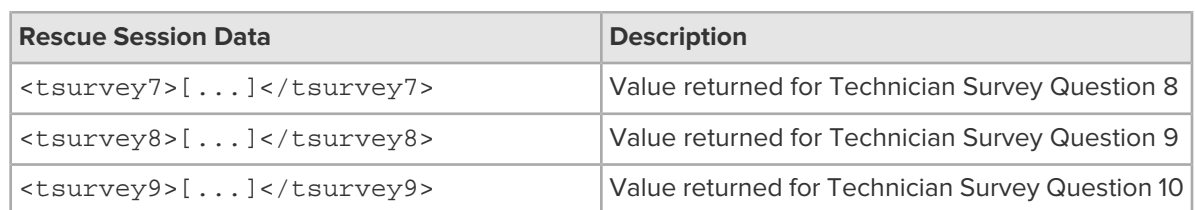

#### **HTTP Post based**

This method submits the URL with the POST variables on the end. This is the same as submitting an HTML form. The variables use the same naming convention as the XML format.

```
https://example.com/script.aspx]?SessionID=[...]&TechID=[...]&TechSSOID=[...]
&TechDescr=[...]&CField0=[...]&CField1=[...]&CField2=[...]&CField3=[...]&CField4=[...]
&CField5=[...]&Tracking0=[...]&ChatLog=[...]&Notes=[...]&WaitingTime=[...]
&PickupTime=[...]&ClosingTime=[...]&WorkTime=[...]&LastActionTime=[...]&Transmitted=[...]
&TSurvey0=[...]&TSurvey1=[...]&TSurvey2=[...]&TSurvey3=[...]&TSurvey4=[...]&TSurvey5=[...]
&TSurvey6=[...]&TSurvey7=[...]&TSurvey8=[...]&TSurvey9=[...]
```
<span id="page-49-0"></span>

**Note:** The HTTP POST option is actual POST data. Using the GET method will not work properly.

## <span id="page-49-1"></span>**How to Post Session Data to a URL**

This feature allows you to take the Rescue Lens session data from your technicians and have them posted to a script you create on your own server.

To implement this feature, knowledge of web forms or XML handling is recommended. This feature requires you to code and host the target page/URL to which Rescue is sending data.

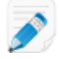

Note: LogMeIn does not support code troubleshooting.

**Restriction:** Available for Desktop Technician Console and browser-based Technician Console only.

- 1. On the Organization Tree, select the **Technician Group** you want to work with.
- 2. Select the **Settings** tab.
- 3. Under **Exporting session data**, type the URL to which you want to post session details. You can post data in the following cases:
	- Each time a session is started (each time it enters Active status)
	- Only when a session is started for the first time (the first time it enters Active status)
	- When a session is ended (enters Closed status)
	- When a session is suspended by putting it on hold or transferring it to a technician
	- When the Technician Console is refreshed or closed
	- Enter a URL your technicians can access. For example: http://webserver/path
	- For authentication, use this format: http://[username]:[password]@webserver/path
- 4. As appropriate, choose to post session details as **HTML Form parameters** or **XML data**.
- 5. By default, the complete chat log is posted. To control how chat data is posted, select from the following options:
	- Select **Omit chat text from post to URL** to post only system messages. All chat between the technician and customer is excluded.
- Select **Omit chat from Rescue Data Center storage** to ensure that only system messages are passed to the Rescue Data Center when a session is transferred or placed on hold, or when the browser that is running the Technician Console is refreshed or closed during a session. Only system messages will be posted at session end.
- 6. Save your changes.

# <span id="page-50-3"></span><span id="page-50-0"></span>**Integrating Rescue with Other (CRM) Systems**

LogMeIn Rescue Integration Services offer you the ability to access your remote support session data through a set of standard web services.

Service options can be called via SOAP and also both HTTP GET and POST methods, making it easy to integrate with your external applications and systems. Login authentication, remote session creation, and session data retrieval are just a few of the available API calls.

#### **Support Statement**

Integration with any platform via an API requires development. It is each customer's responsibility to plan, resource, and develop its own integration effort.

The LogMeIn support team will help you with the following:

- Support can provide general assistance, overview, and documentation
- Support can provide best-effort troubleshooting upon implementation of an integration solution

The LogMeIn support team will not be able to provide detailed assistance, as follows:

- Support cannot provide detailed development support
- Support cannot write code for customers
- Support cannot debug customer code

Each customer remains responsible for building, verifying, and debugging its own custom code.

# <span id="page-50-2"></span><span id="page-50-1"></span>**Managing API Keys for the In-App Support SDK for Mobile**

The Rescue In-App Support SDK for Mobile allows your customers to establish a Rescue Lens support session within your app.

Take advantage of In-App Support:

- Gain access to end-user app issues and enable quicker diagnosis and problem resolution without the end-user ever leaving the app.
- Optimize the customer experience with a seamless, intuitive customer support solution.
- Reduce app abandonment levels.
- Maximize customer satisfaction.

The SDK enables your technician to use the following features with LogMeIn Rescue Technician Console:

- Retrieve device information.
- Chat with the end-user.
- Send a URL.
- See the app's screen (depending on the technician configuration).
- Annotate the app's screen.

The SDK is available for iOS and Android platforms. See the [LogMeIn Rescue In-App Support](https://secure.logmeinrescue.com/welcome/webhelp/EN/SDKLP/MobileSDK.html) [Documentation](https://secure.logmeinrescue.com/welcome/webhelp/EN/SDKLP/MobileSDK.html) page for details (English only).

Having trouble? See the respective FAQ pages for *[iOS](https://secure.logmeinrescue.com/welcome/webhelp/EN/SDKi/MobileSDK/c_riossdk_faq.html)* and *[Android](https://secure.logmeinrescue.com/welcome/webhelp/EN/SDKa/MobileSDK/c_rasdk_faq.html)*.

## <span id="page-51-0"></span>**How to generate an API key**

The SDK uses an API key to authenticate your app with Rescue Lens. You must generate an API key in the Administration Center for your app to be able to initiate sessions using the SDK.

- 1. On the **Global Settings** tab, click **Manage API keys** under **API Key**. The **API Keys** window is displayed.
- 2. Click **Create new API key**.
- 3. Enter the unique identifier of your app.
	- If you develop for Android, enter the Package name. You can find the Package name in the package attribute at the root element of your manifest file.
	- If you develop for iOS, enter the Bundle ID. See the [iOS Developer Library](https://developer.apple.com/library/ios/documentation/IDEs/Conceptual/AppDistributionGuide/ConfiguringYourApp/ConfiguringYourApp.html) documentation on finding and setting the Bundle ID.

## 4. Click **Create**.

You must provide the created API key when programmatically initiating a Rescue Lens session using the SDK.

<span id="page-51-1"></span>You can edit and disable API keys in the Administration Center. Hover your mouse over the key you want to modify in the API key list and click the **Modify** icon. Make your changes and click **Save**. The API key is updated instantaneously.

## <span id="page-51-2"></span>**API Reference**

For API documentation and other integration and customization information, see the [LogMeIn Rescue](https://secure.logmeinrescue.com/welcome/Documents/pdf.aspx?id=rescueapi_html) [API Guide](https://secure.logmeinrescue.com/welcome/Documents/pdf.aspx?id=rescueapi_html) (English only).

# **Index**

# **A**

administrator [9](#page-8-1) administrator group [10](#page-9-2) API key [51](#page-50-2) API reference [52](#page-51-2) audio [15](#page-14-2) authentication setting a global password policy [11](#page-10-2) single-sign-on (SSO) [46](#page-45-2) auto-start private sessions [16](#page-15-3)

## **C**

connection method [16](#page-15-4) CRM integration [48](#page-47-2), [51](#page-50-3) custom fields [19](#page-18-3) customer survey [23](#page-22-1) customize custom fields [19](#page-18-4) customer survey [23](#page-22-1) technician survey [22](#page-21-2)

# **D**

default screen recording settings [20](#page-19-2) deny access [12](#page-11-2)

# **E**

extended [40](#page-39-1)

# **G**

grant access [12](#page-11-2)

# **I**

In-App SDK [51](#page-50-2) In-App Support [51](#page-50-2) integration [48,](#page-47-2) [51](#page-50-2) IP address restrict access [12](#page-11-2)

# **L**

languages Administration Center [6](#page-5-3) set Technician Console language [6,](#page-5-4) [7](#page-6-1) supported [5](#page-4-1) lens [15](#page-14-2)

# **M**

master administrator [8](#page-7-3) mobile SDK [51](#page-50-2)

# **N**

no technician available [17](#page-16-2)

# **O**

organization tree [8](#page-7-4)

# **P**

password setting a global policy [11](#page-10-2)

# **R**

report audit list all [44](#page-43-1) chatlog [35](#page-34-1), [36](#page-35-1) custom fields [37](#page-36-1) customer survey issuance list all [27](#page-26-1) customer survey issuance summary [28](#page-27-2) customer survey list all [26](#page-25-2) customer survey summary [26](#page-25-3) failed sessions list all [42](#page-41-2) failed sessions summary [42](#page-41-3) generate [25](#page-24-2) login list all [30](#page-29-1) login summary [31](#page-30-2) missed sessions extended list all [43](#page-42-1) missed sessions list all [38,](#page-37-1) [43](#page-42-1) missed sessions summary [39](#page-38-2) performance list all [28](#page-27-3) performance summary [29](#page-28-1) restriction [25](#page-24-2) session list all [31](#page-30-3) session summary [34](#page-33-1) technician survey [41](#page-40-1) transferred sessions [39,](#page-38-3) [40](#page-39-1) reports post-to-URL [50](#page-49-1) standard [25](#page-24-3) Rescue Applet supported languages [5](#page-4-1) restrictions [4](#page-3-3)

# **S**

screen recording settings [20](#page-19-2) sessions managing [16](#page-15-5) start automatically [16](#page-15-3) time-outs [17](#page-16-3) single sign-on (SSO) [46](#page-45-2) system requirements [4](#page-3-4)

# **T**

technician group create [10](#page-9-3)

technicians adding [11](#page-10-3) editing [11](#page-10-3) survey completed by [22](#page-21-2) time-outs alarms [17](#page-16-3) connecting session [17](#page-16-3) idle session [17](#page-16-3) private code [17](#page-16-3) waiting session [17](#page-16-3)

# **V**

VoIP [15](#page-14-2)